# 橿原市電子入札システム 受注者操作マニュアル

## 事後審査型条件付一般競争入札

## 事後審査型条件付き一般競争入札フロー **(1/2)**

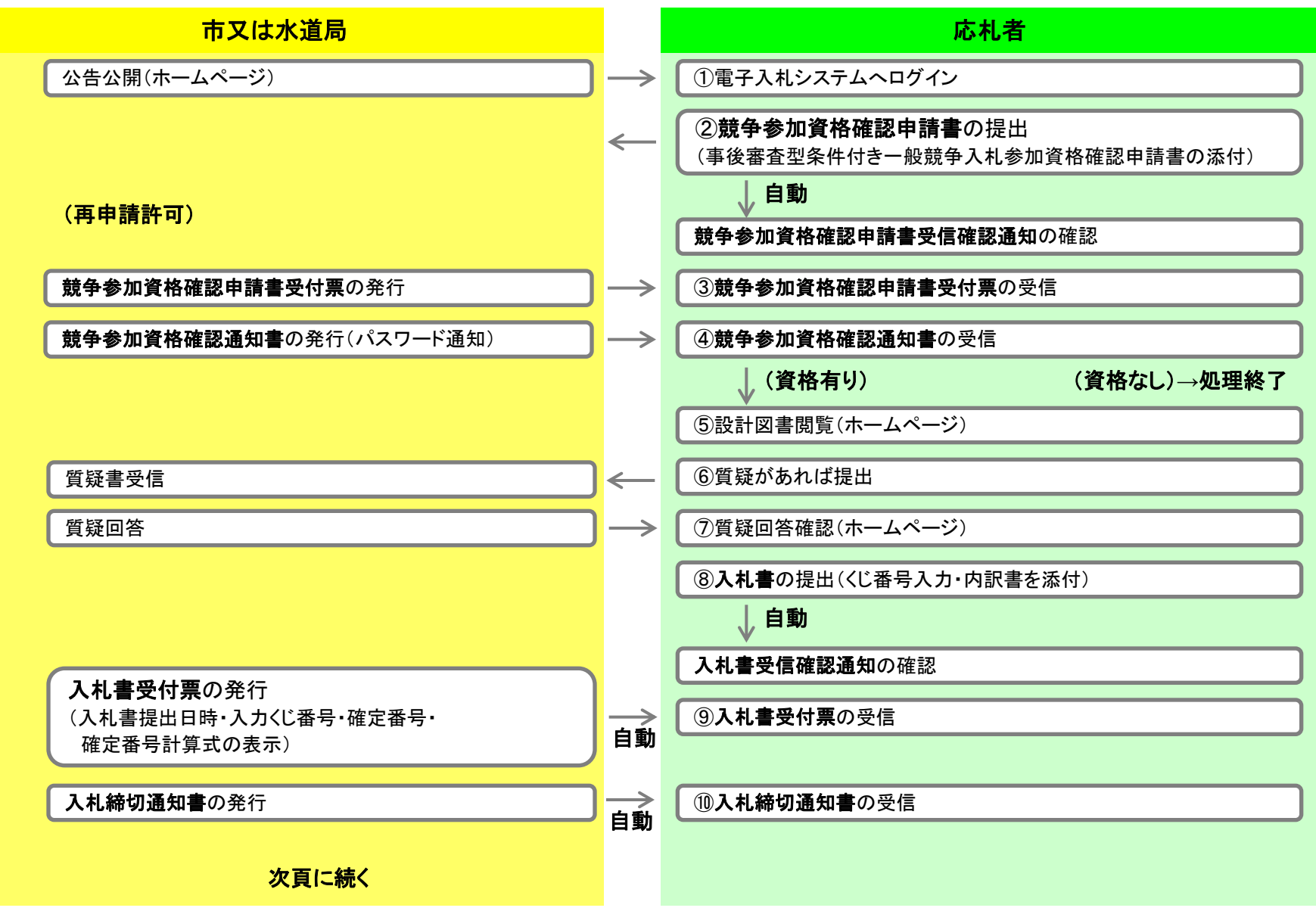

### 事後審査型条件付一般競争入札フロー **(2/2)**

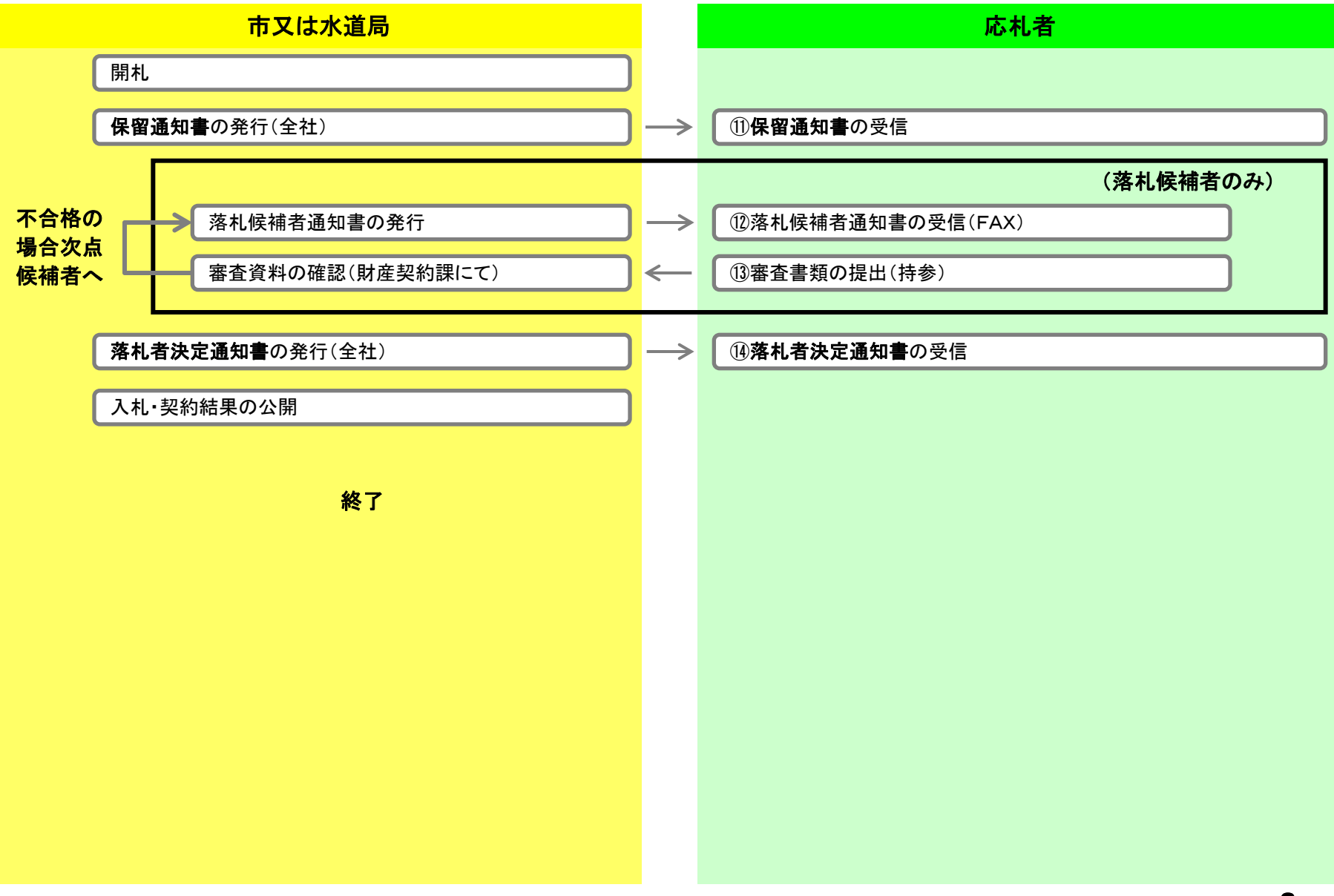

## 電子入札システム(機能の選択)

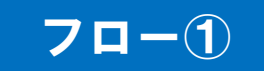

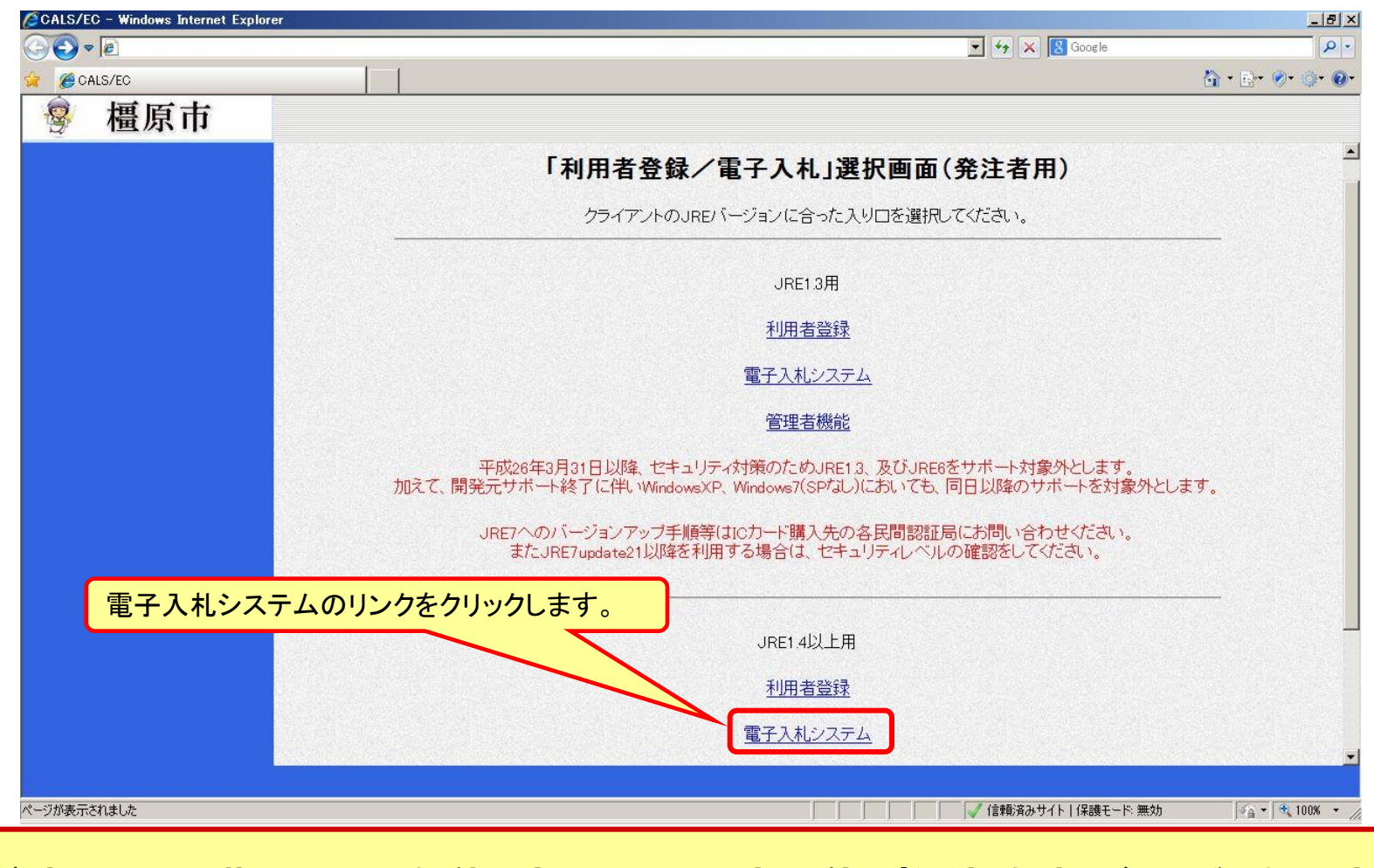

<span id="page-3-0"></span>※注意:電子入札システムを利用するためには先に利用者登録をする必要があります。

電子入札システム(システムの選択) フロー

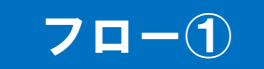

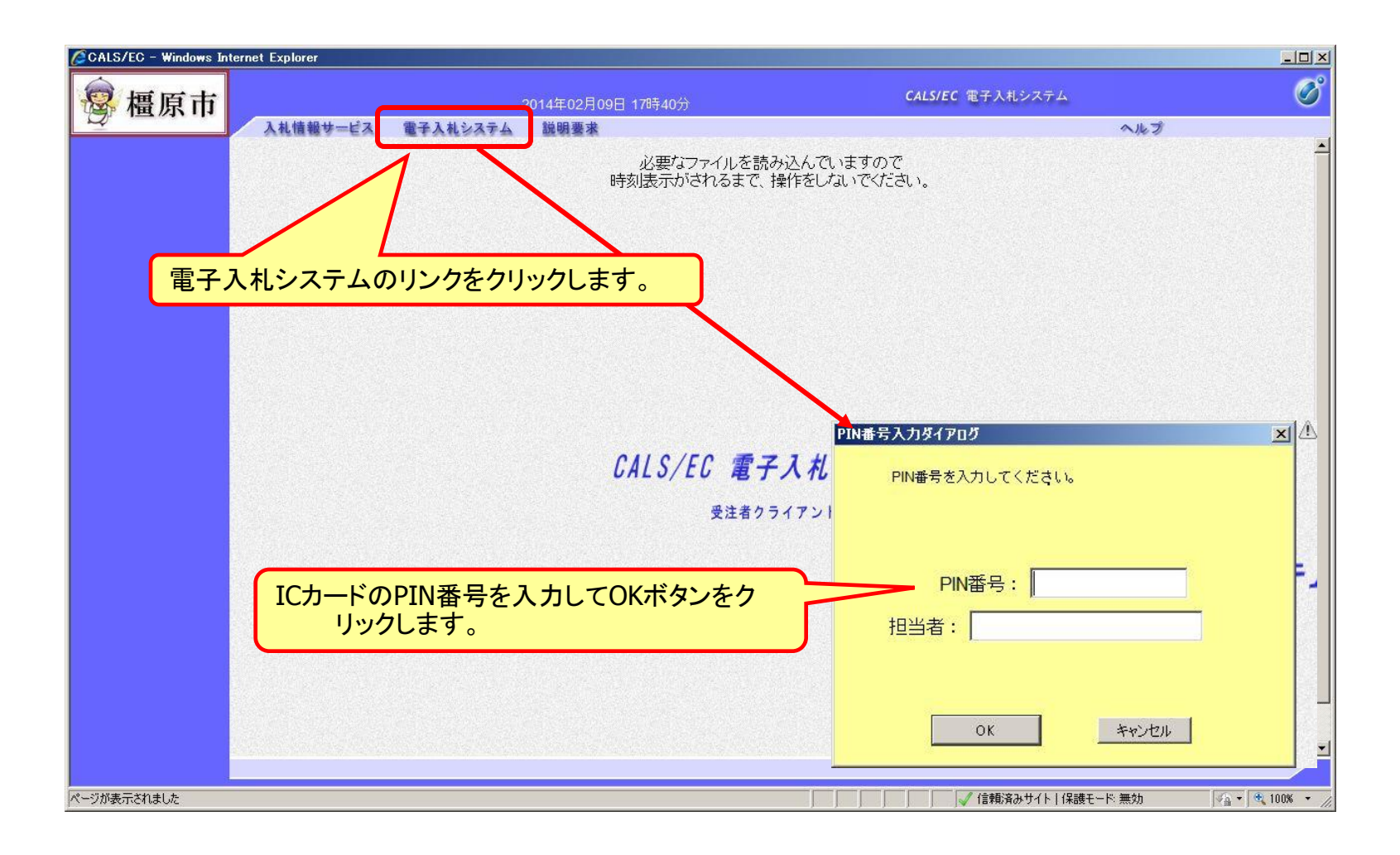

#### 事後審査型条件付き一般競争入札の操作 (調達案件の検索)

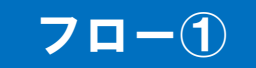

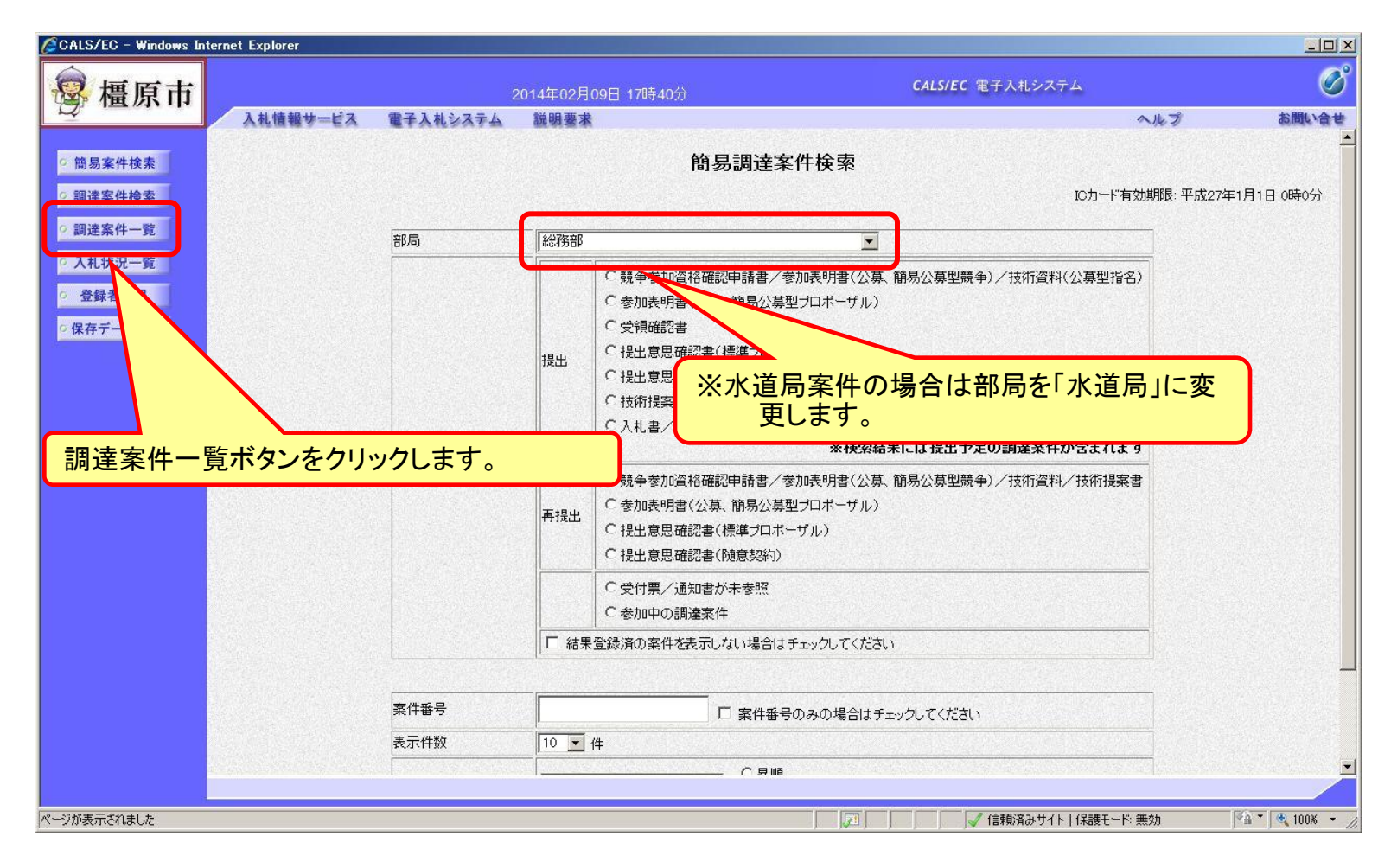

#### 事後審査型条件付き一般競争入札の操作 (調達案件の表示)

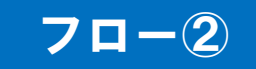

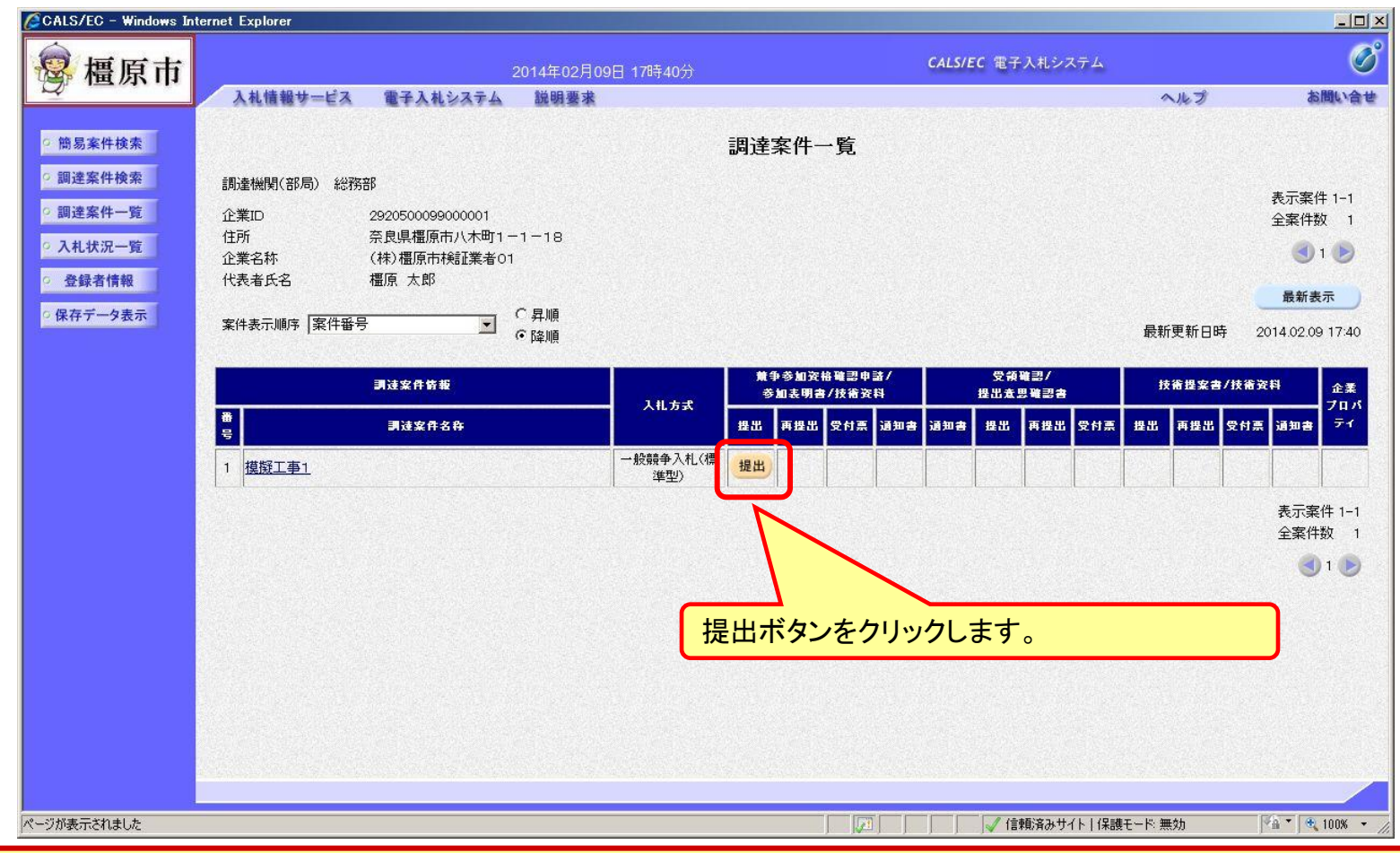

<span id="page-6-0"></span>公告済みの案件に対し、競争参加資格確認申請書を提出します。

#### 事後審査型条件付き一般競争入札の操作 (申請書内容の登録 1/2)

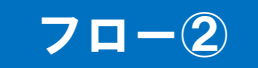

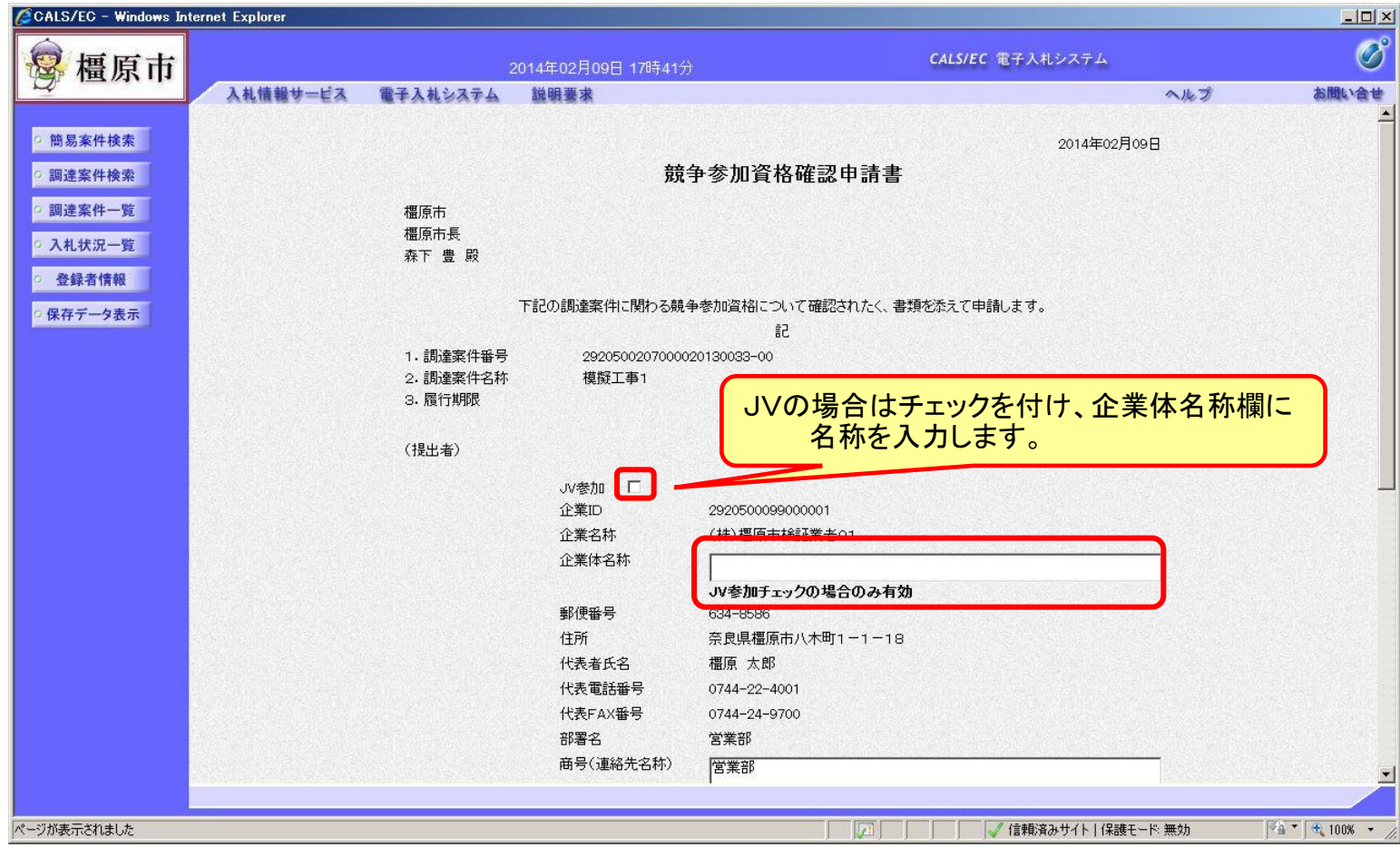

#### 事後審査型条件付き一般競争入札の操作 (申請書内容の登録 2/2)

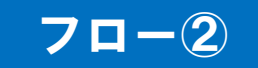

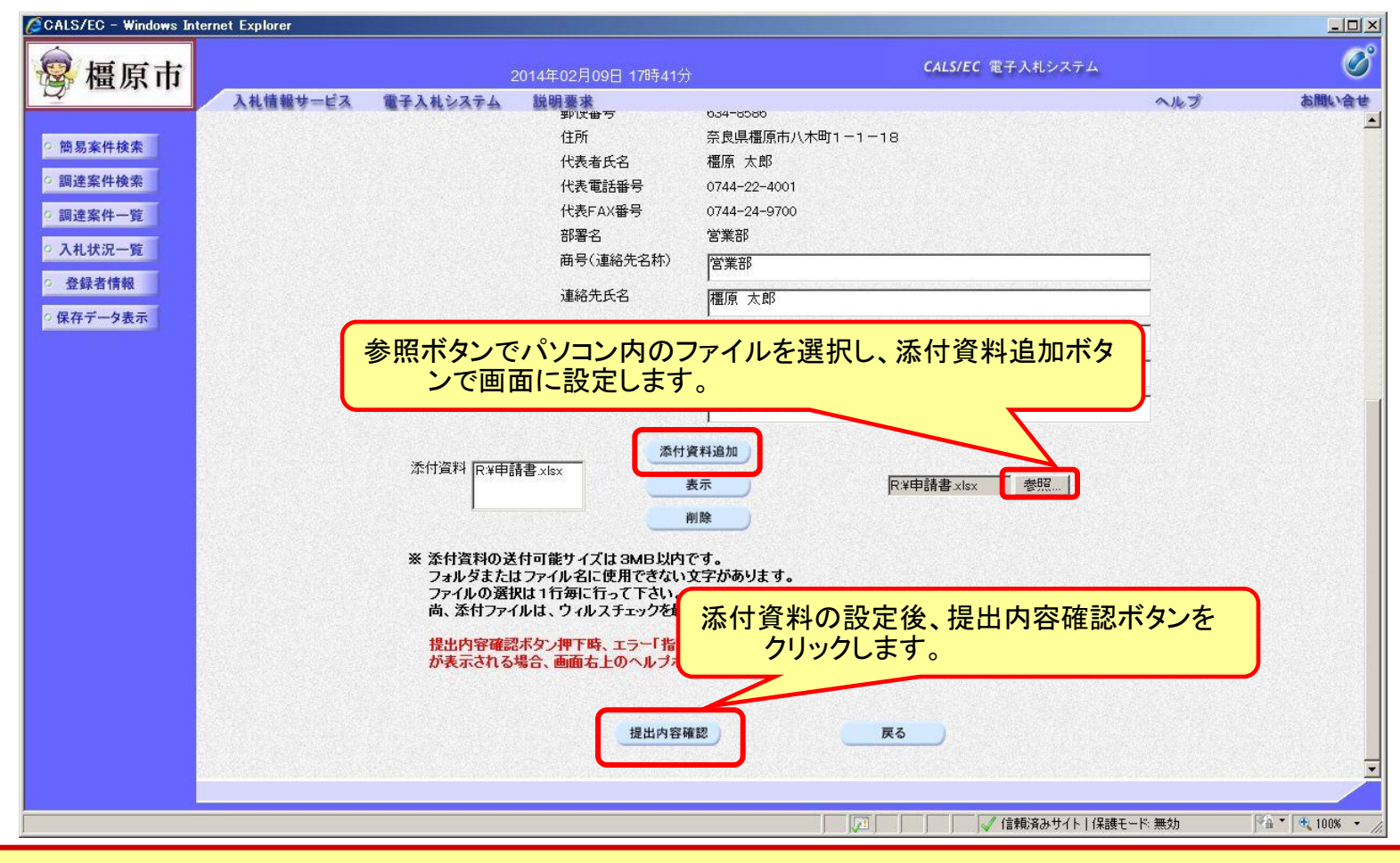

「事後審査型条件付き一般競争入札参加資格確認申請書」は橿原市ホームページより ダウンロードし、必要事項を記入して添付してください。

#### 事後審査型条件付き一般競争入札の操作 (申請書内容の確認 1/2)

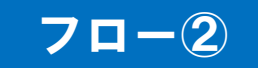

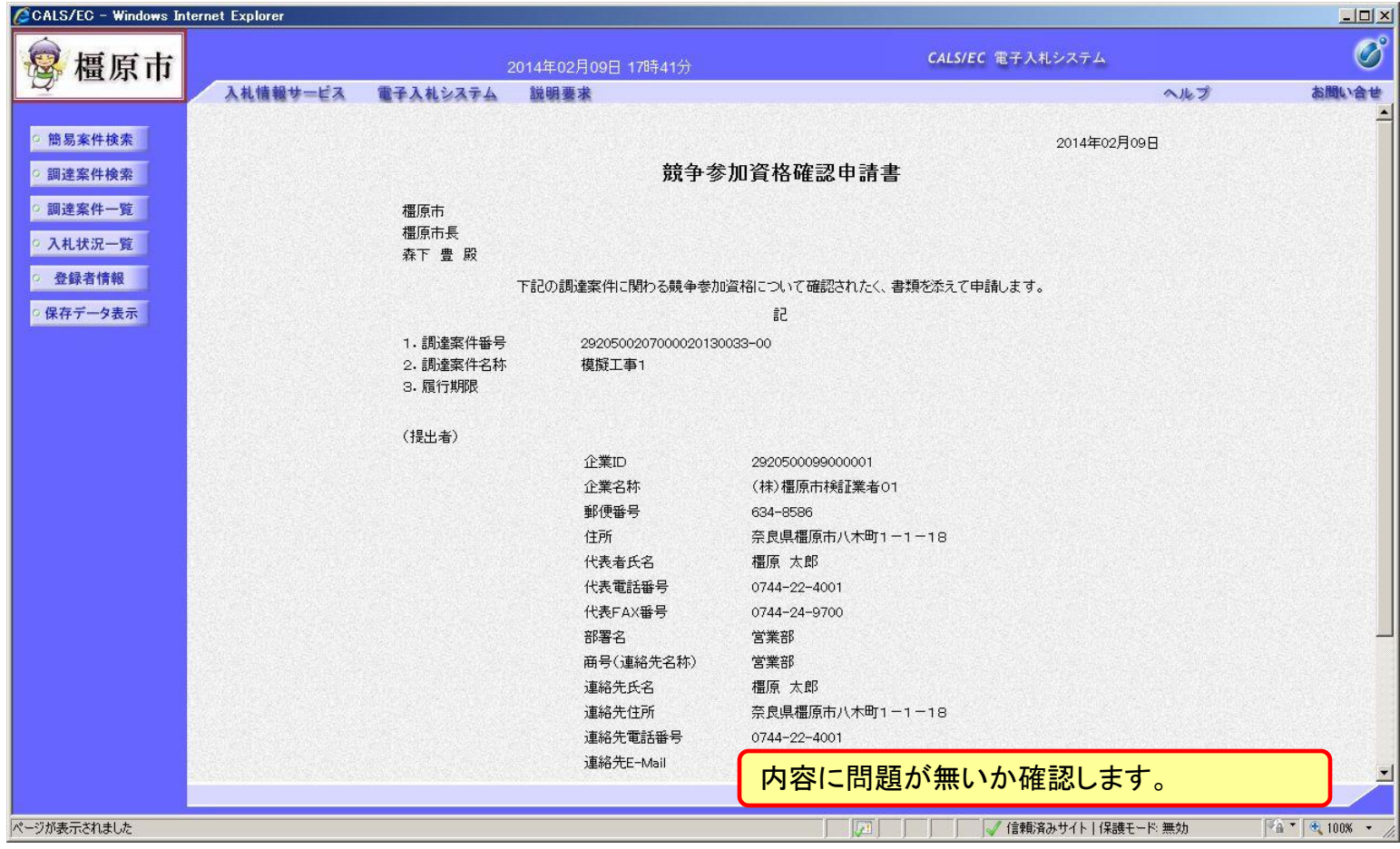

#### 事後審査型条件付き一般競争入札の操作 (申請書内容の確認 2/2)

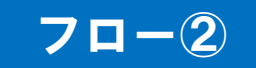

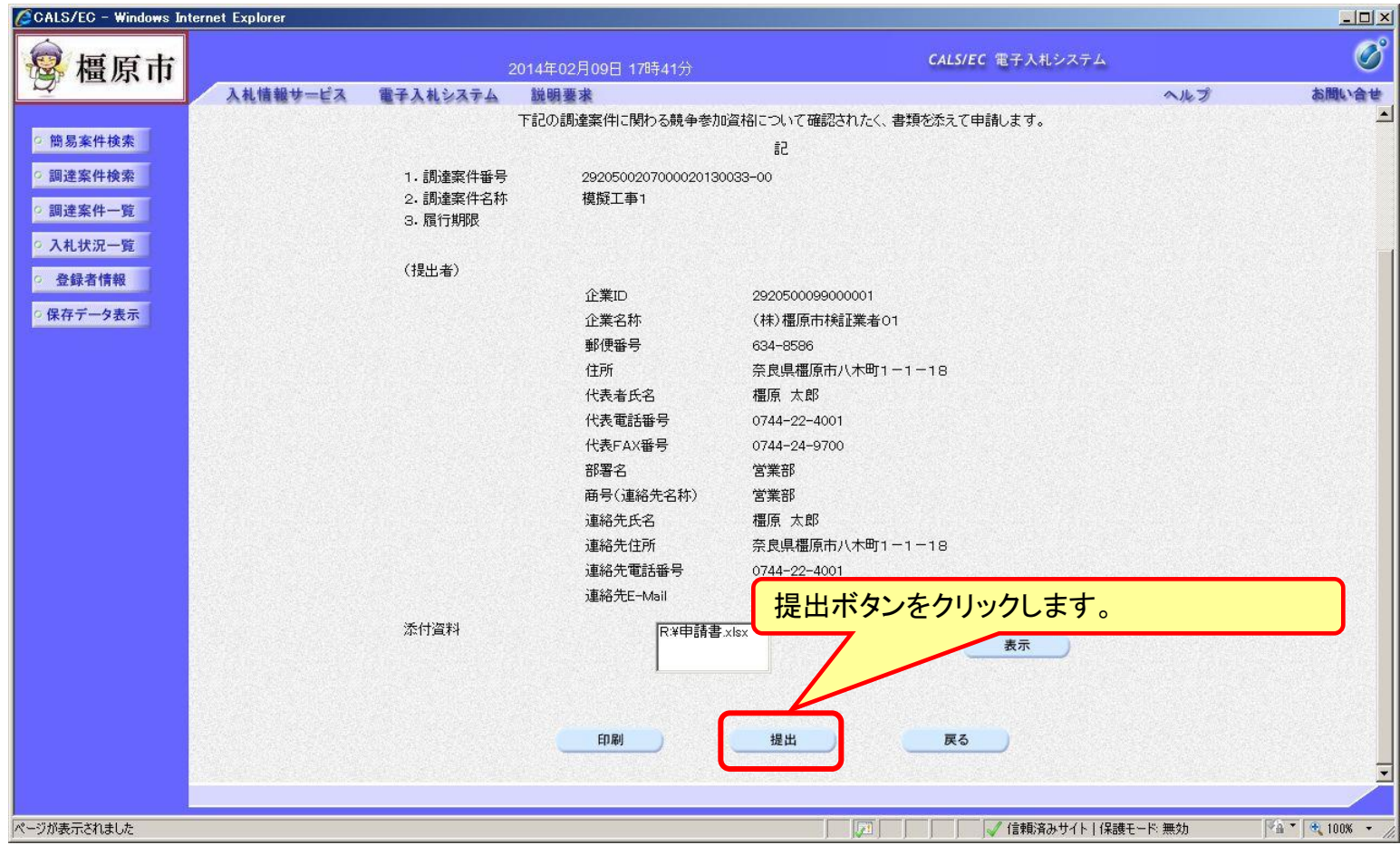

#### 事後審査型条件付き一般競争入札の操作 (競争参加資格確認申請書受信確認通知の受信)

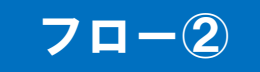

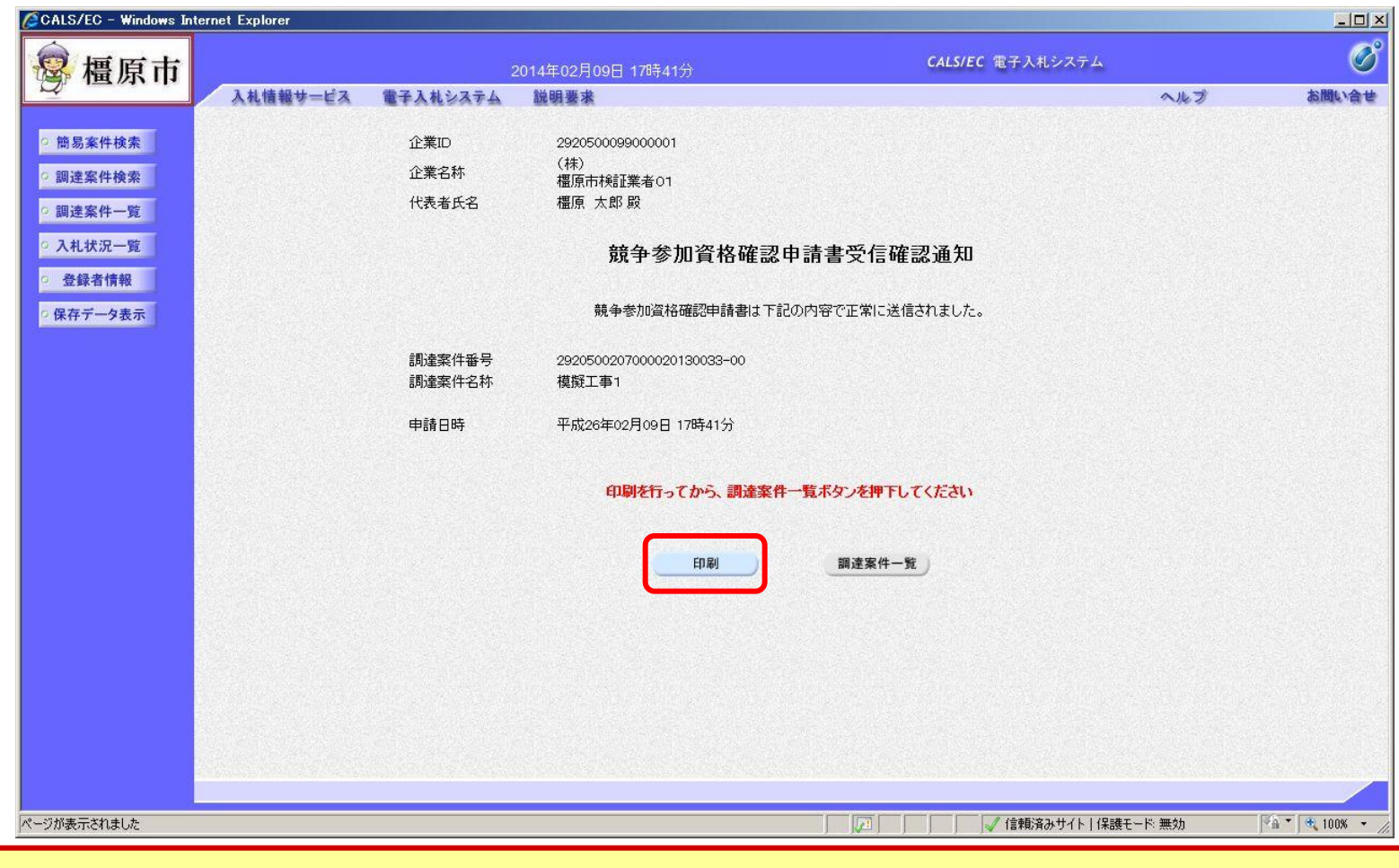

この通知は申請書の提出後、自動的に表示されます。

#### 事後審査型条件付き一般競争入札の操作 (競争参加資格確認申請書受信確認通知の印刷)

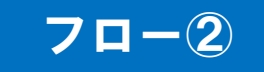

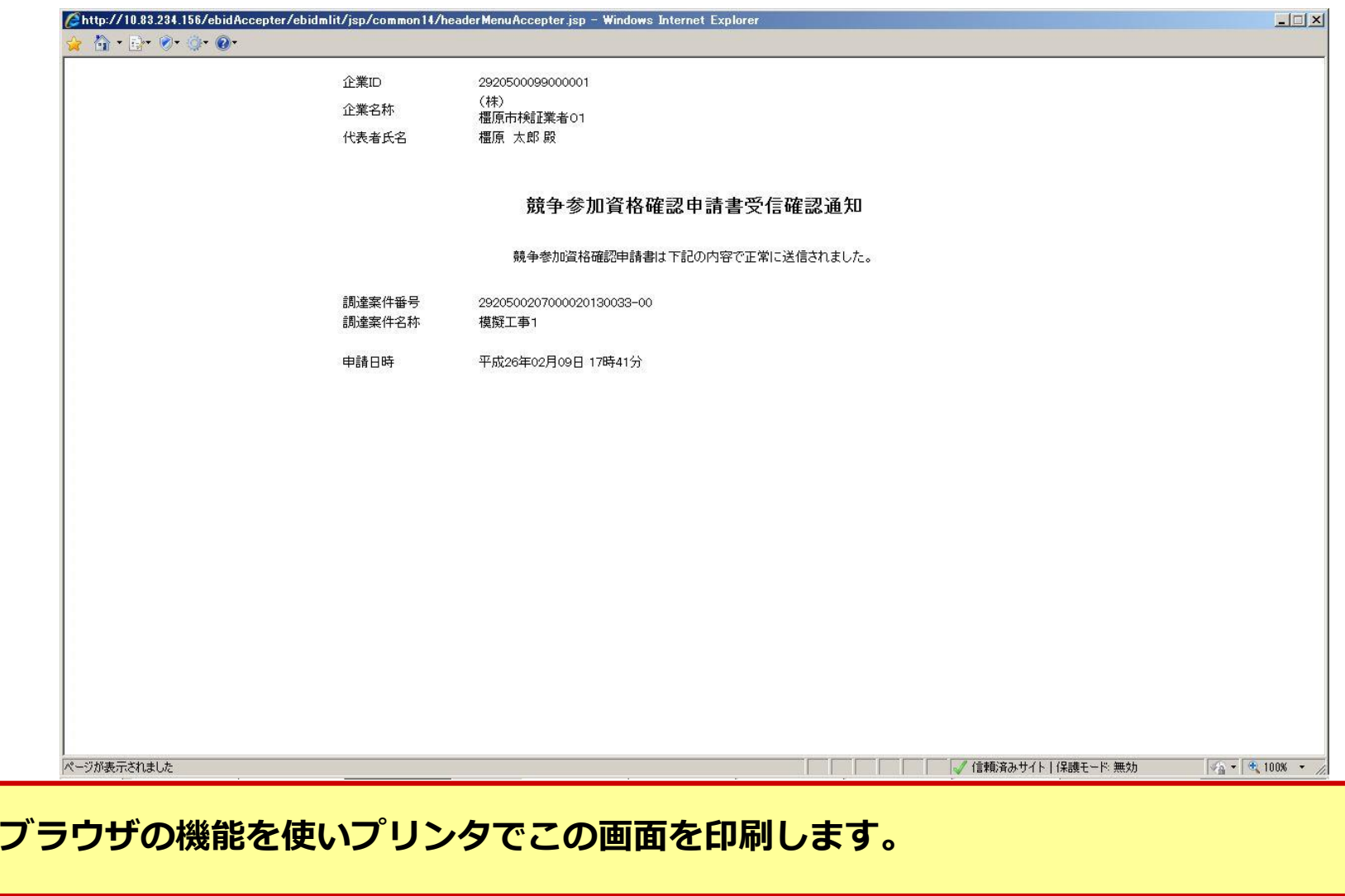

#### 事後審査型条件付き一般競争入札の操作 (調達案件の表示)

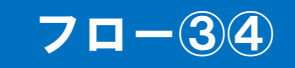

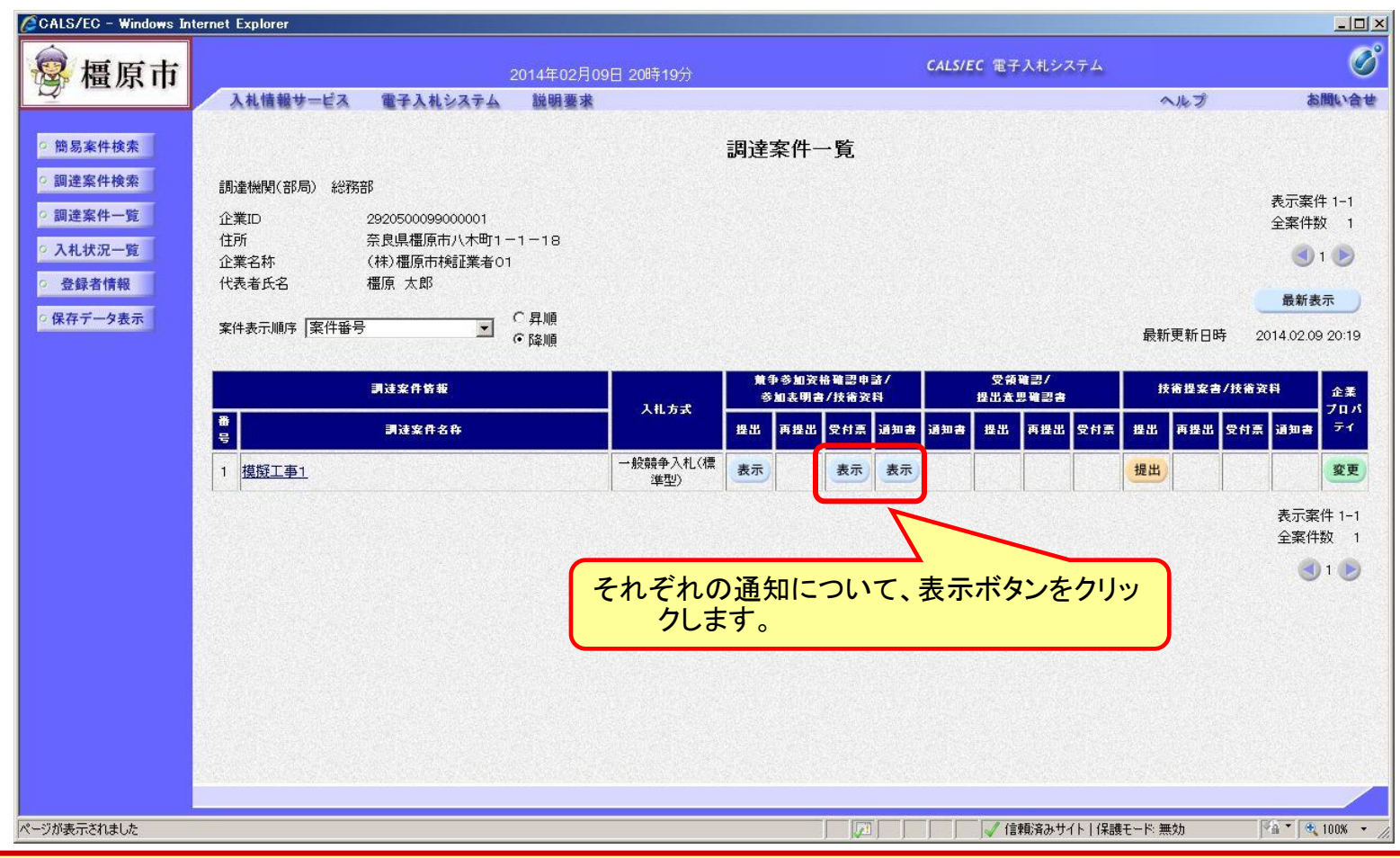

<span id="page-13-0"></span>申請書の提出以降、発注者より申請書の受付票と、資格確認通知書が発行されます。

#### 事後審査型条件付き一般競争入札の操作 (競争参加資格確認申請書受付票の表示)

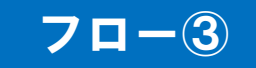

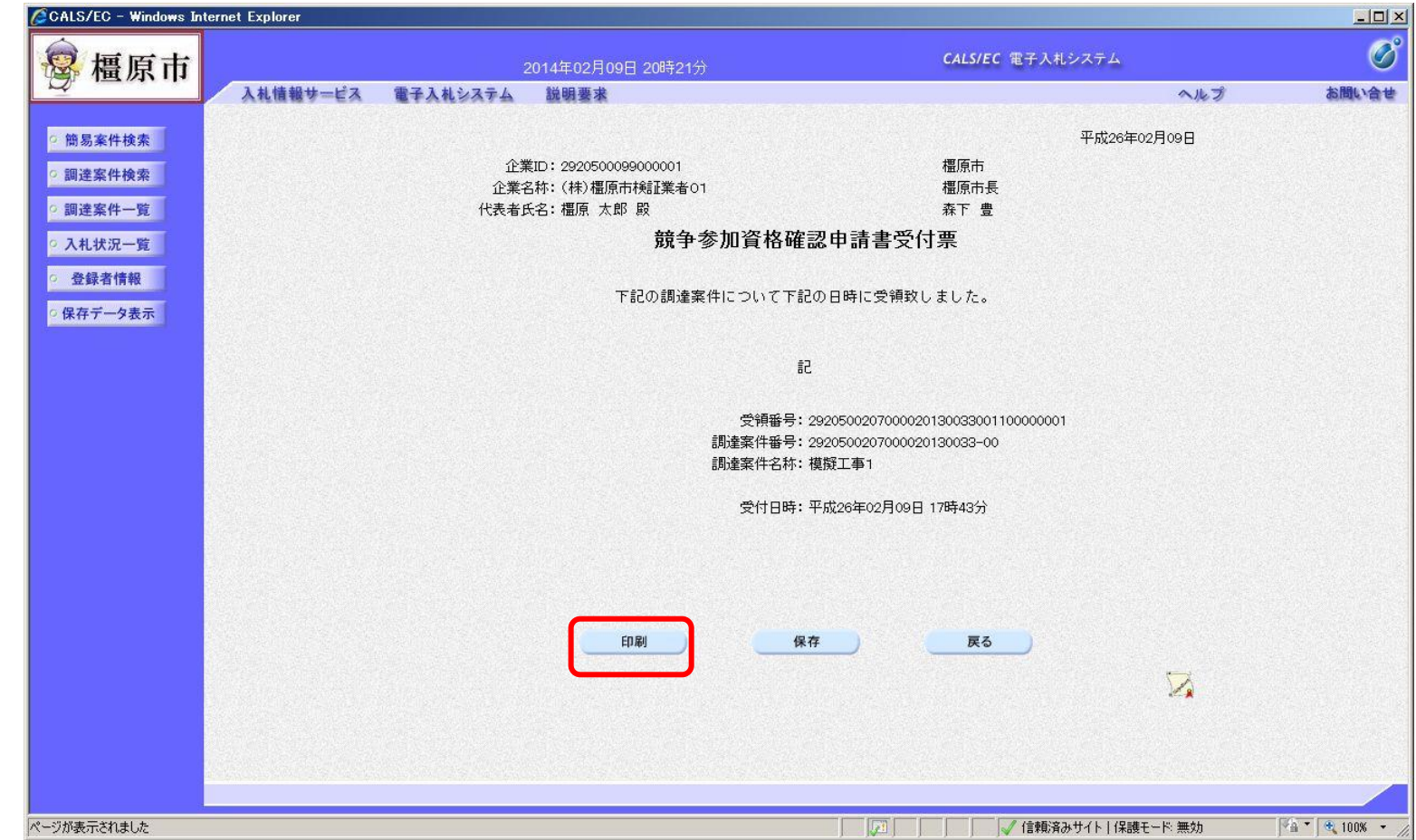

#### 事後審査型条件付き一般競争入札の操作 (競争参加資格確認申請書受付票の印刷)

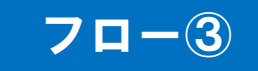

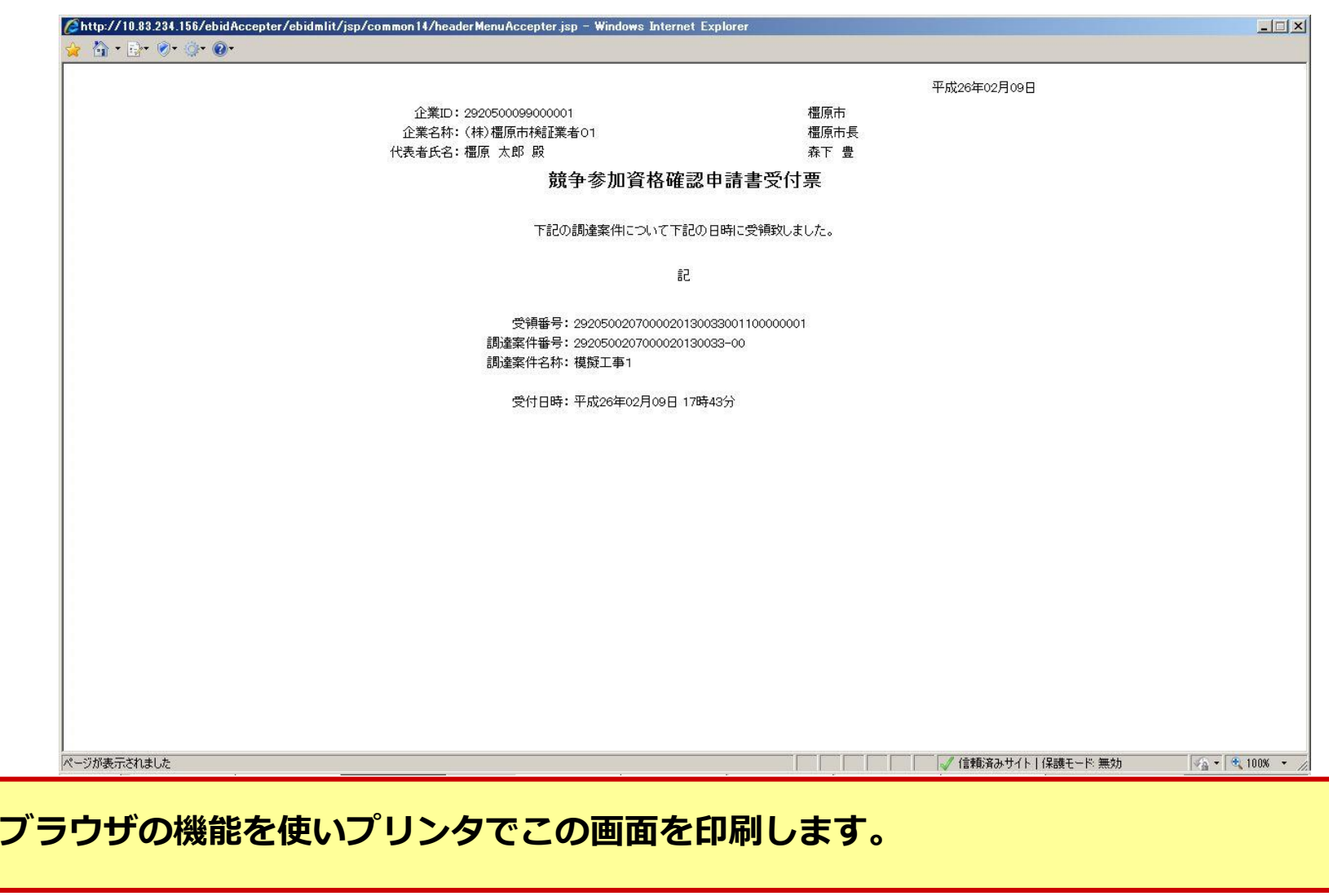

#### 事後審査型条件付き一般競争入札の操作 (競争参加資格確認通知書の表示)

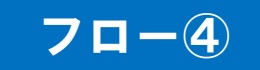

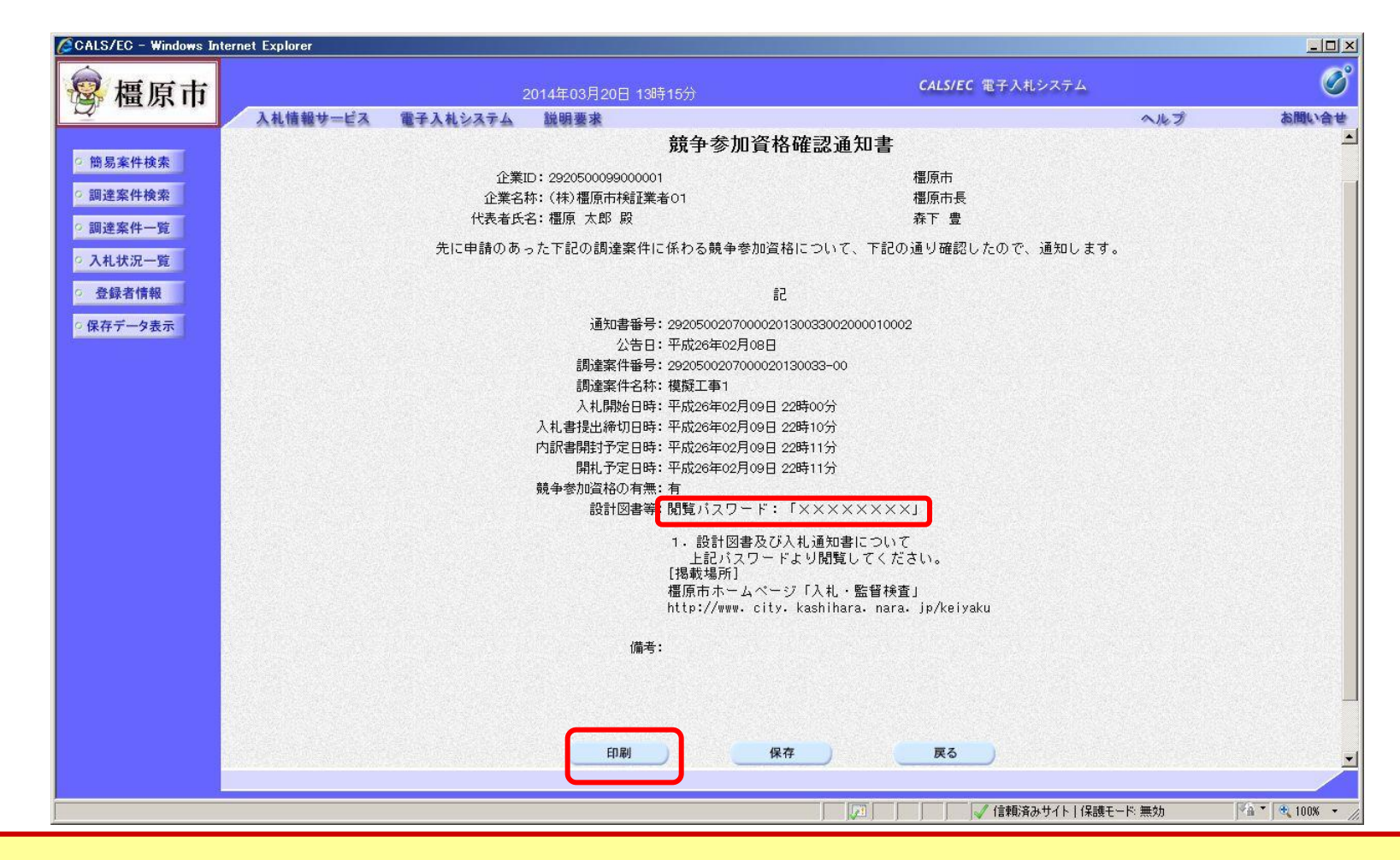

<span id="page-16-0"></span>パスワードを確認し、橿原市ホームページから設計図書をダウンロードしてください。

#### 事後審査型条件付き一般競争入札の操作 (競争参加資格確認通知書の印刷)

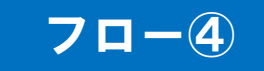

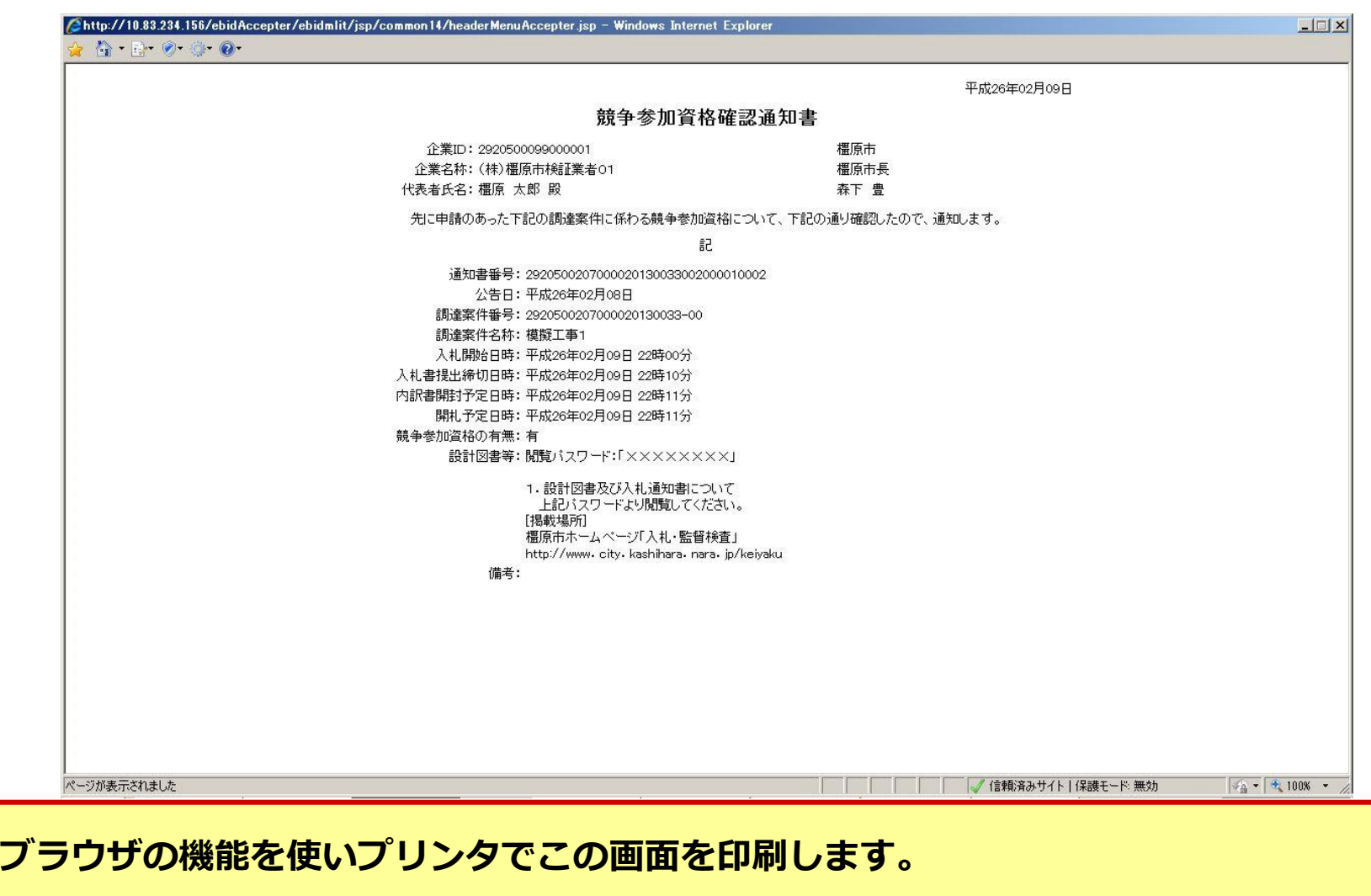

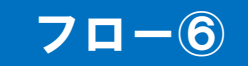

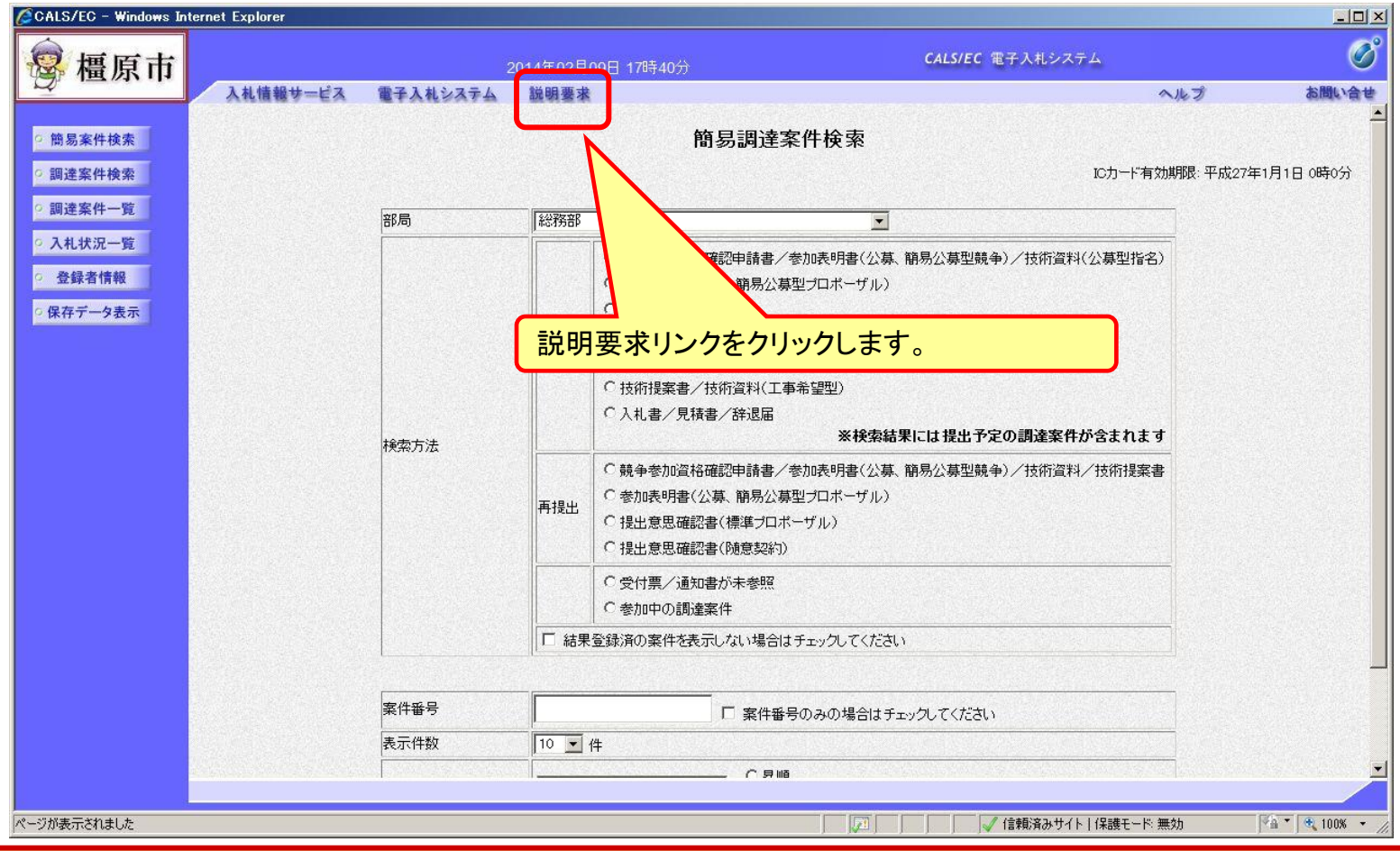

<span id="page-18-0"></span>案件内容に対し質疑がある場合、システムに質問を登録します。

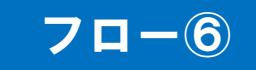

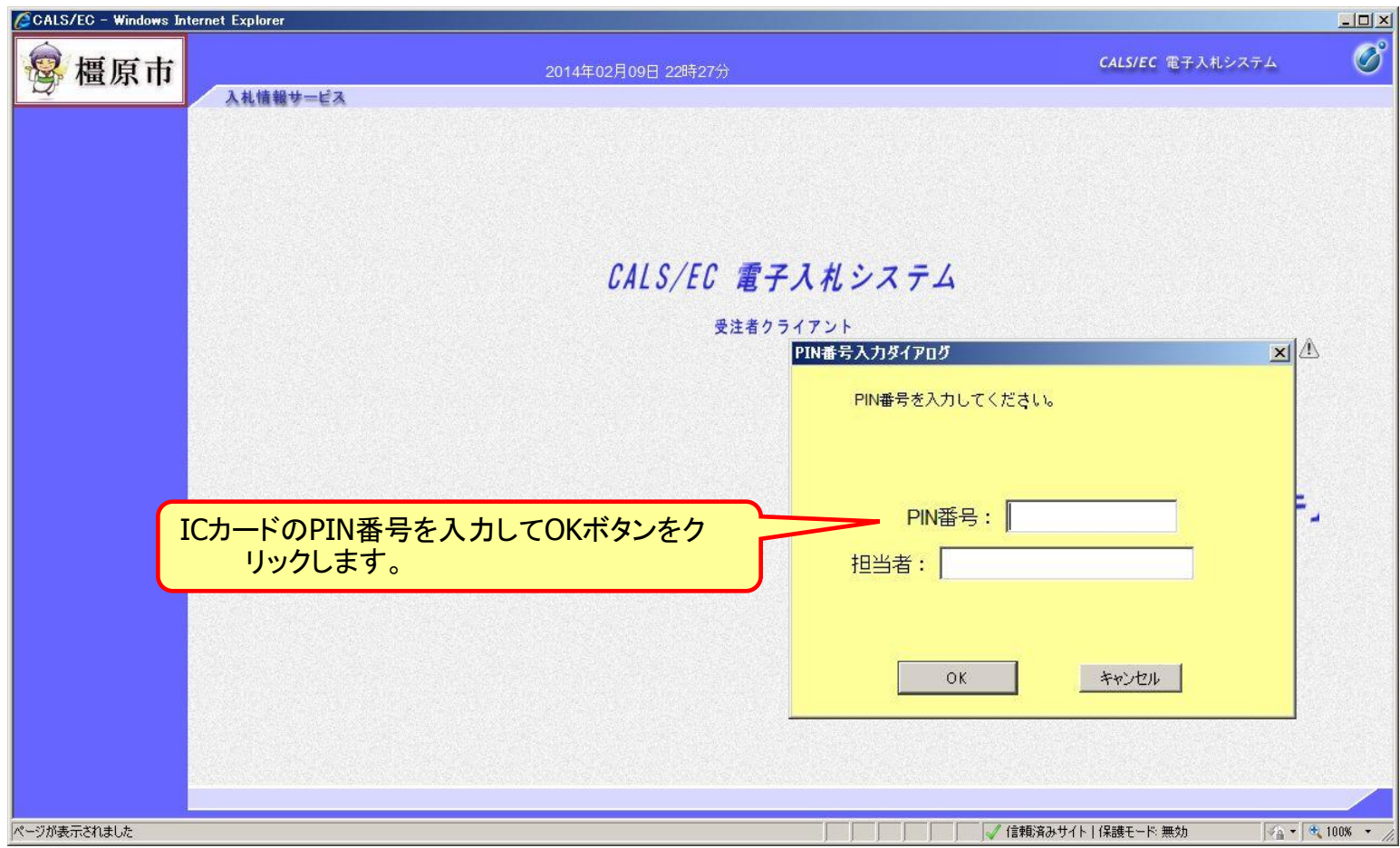

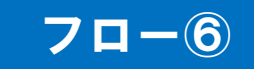

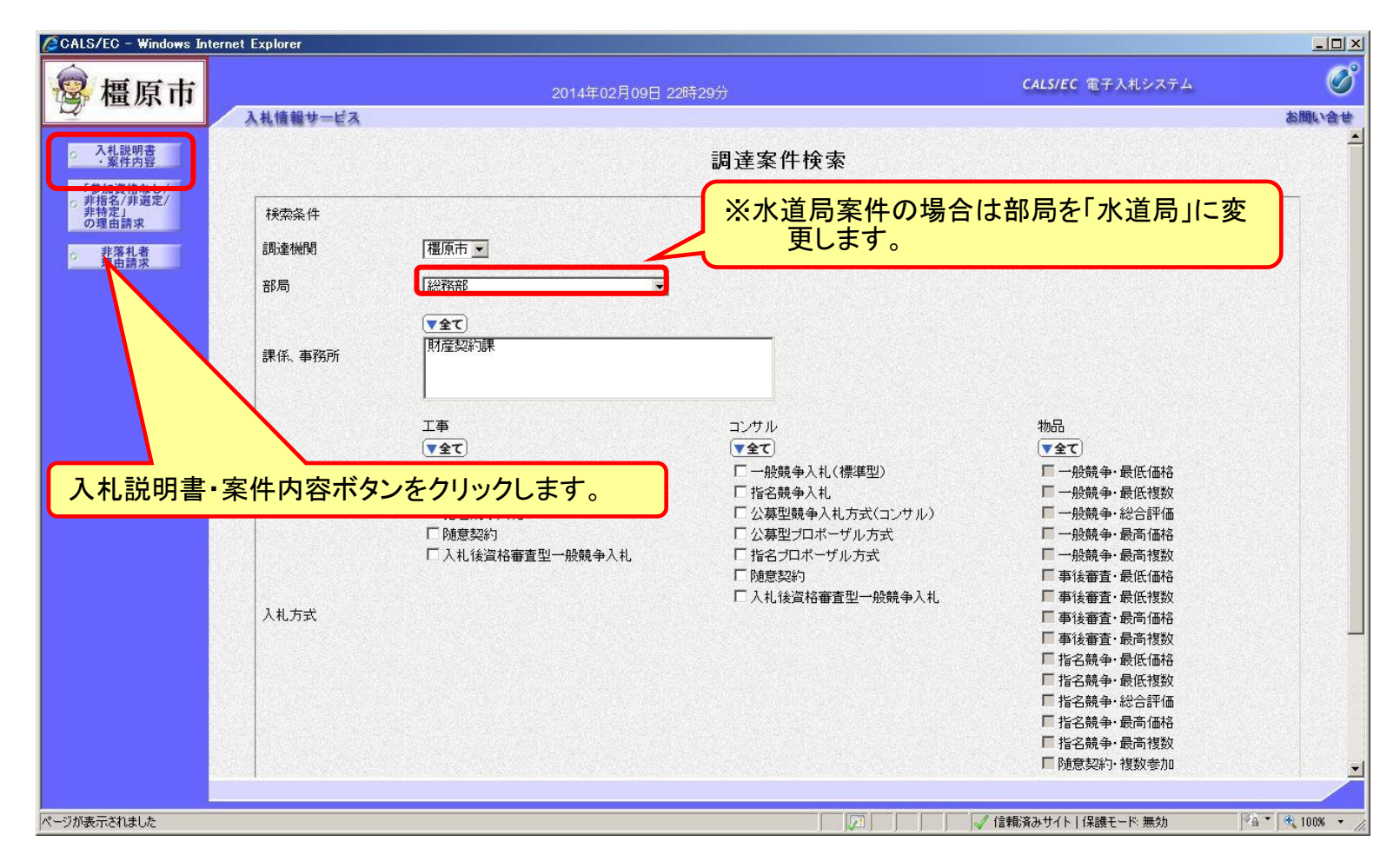

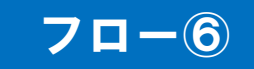

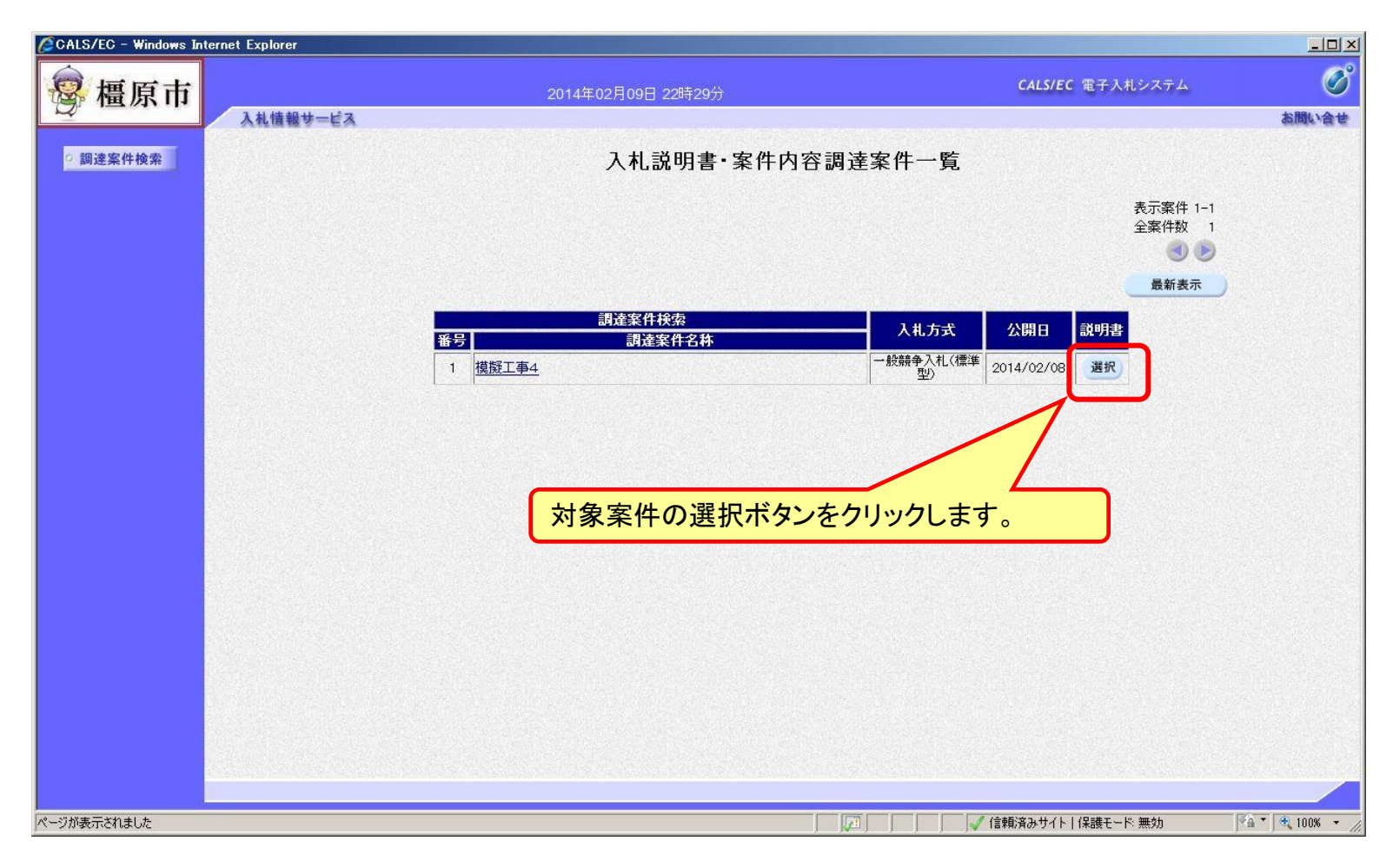

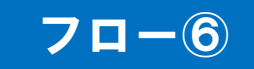

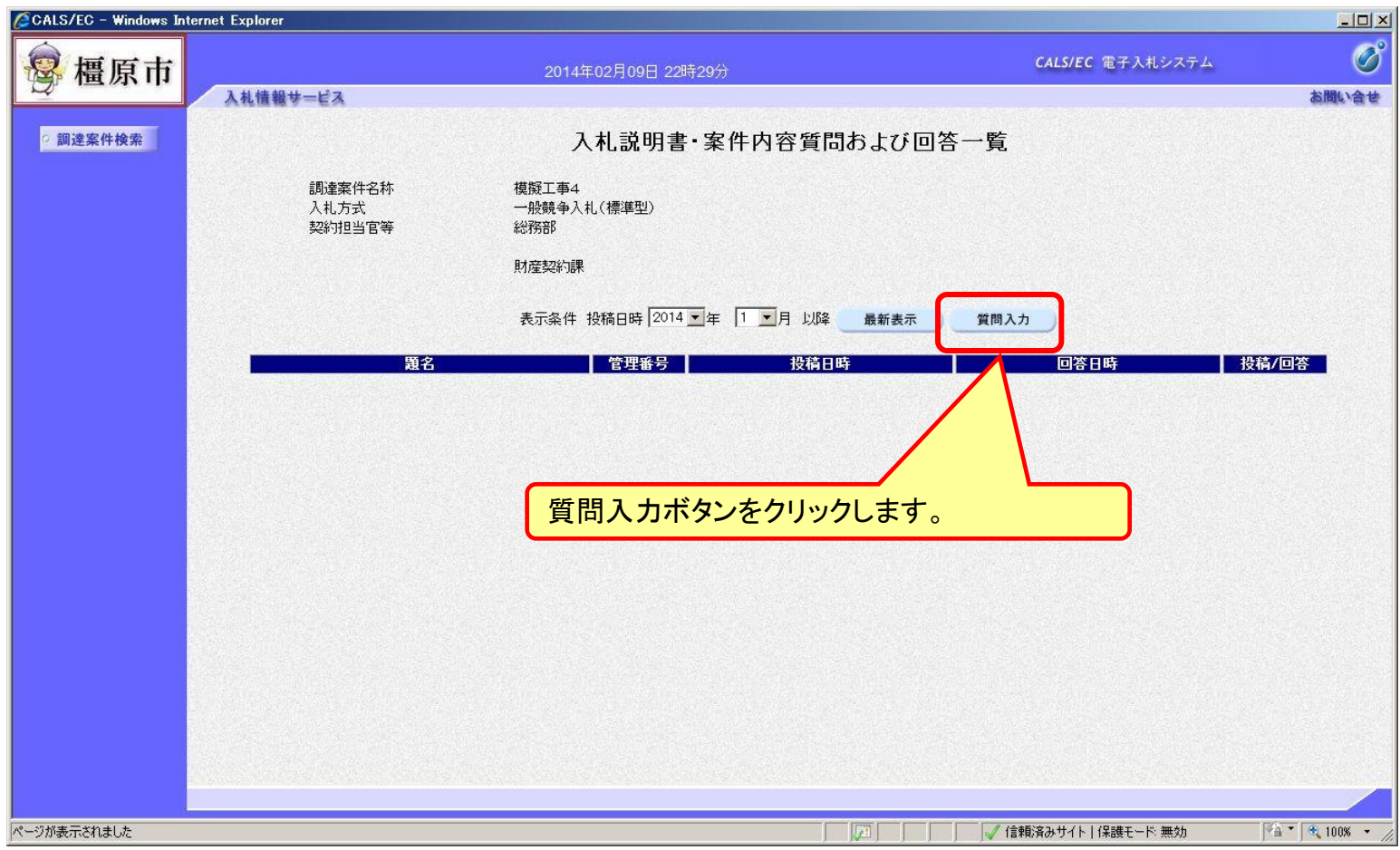

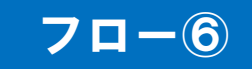

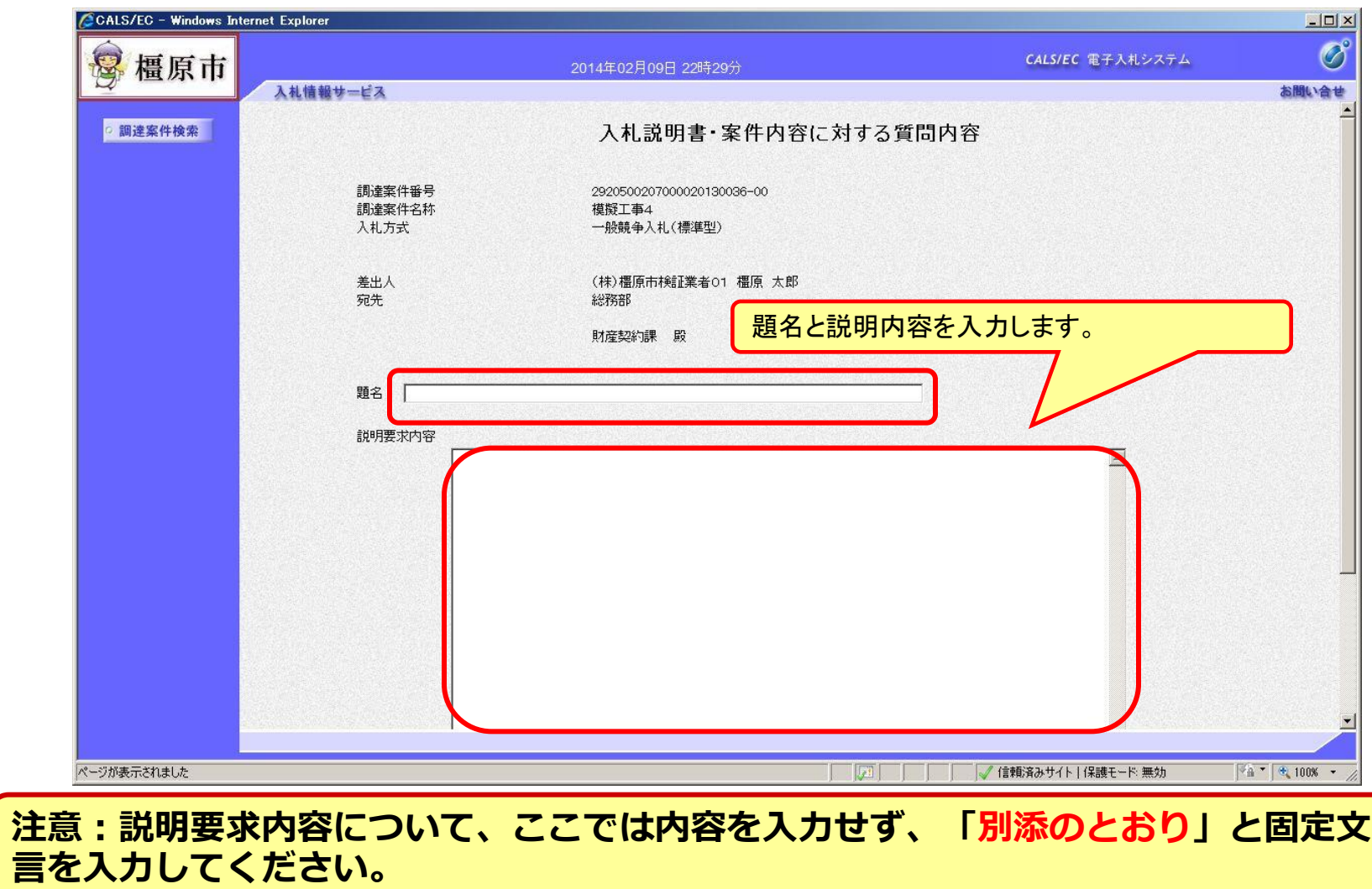

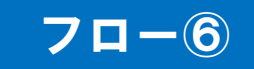

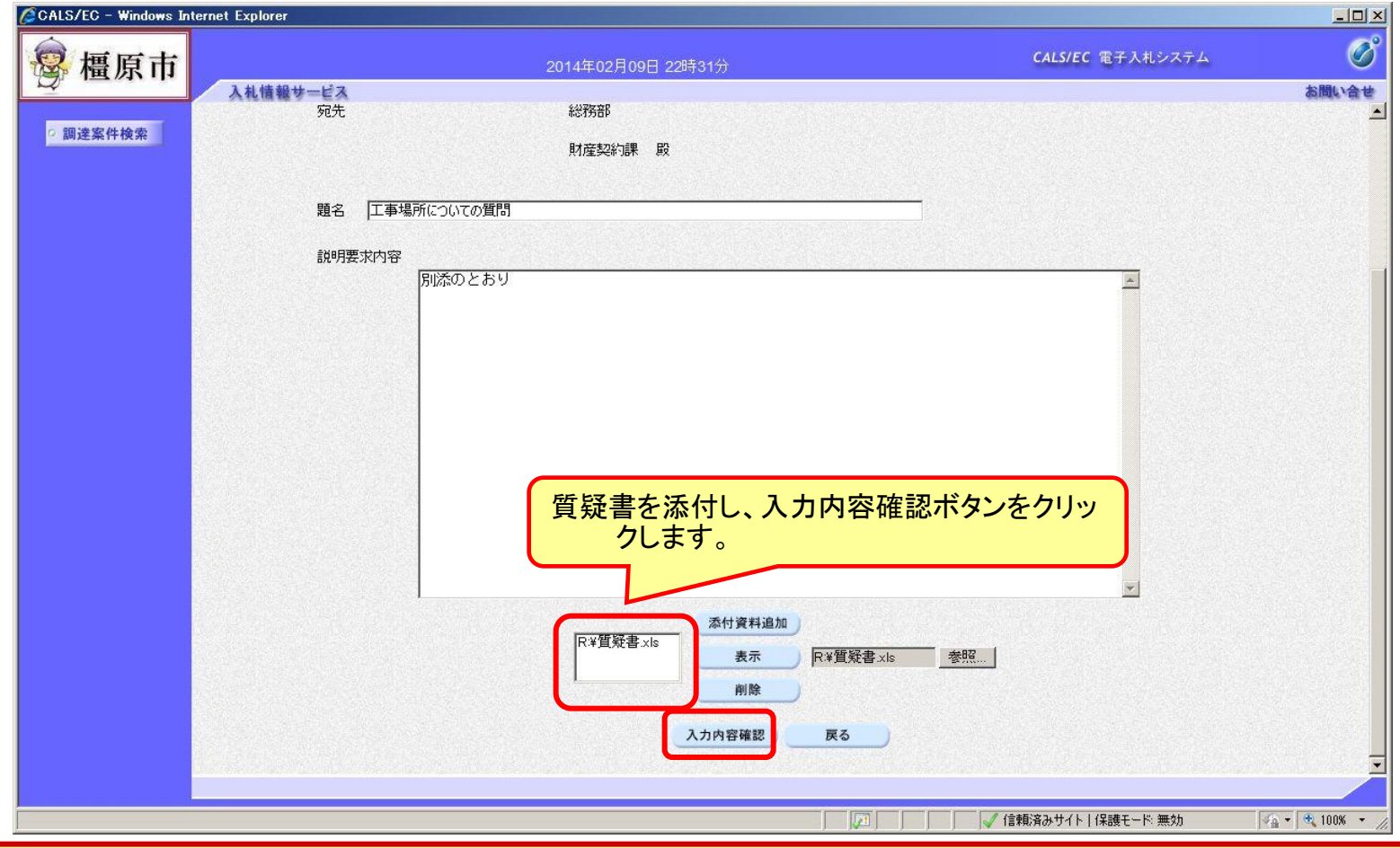

質疑書の様式は橿原市ホームページより「質疑書」をダウンロードして内容を記入し 添付してください。

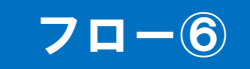

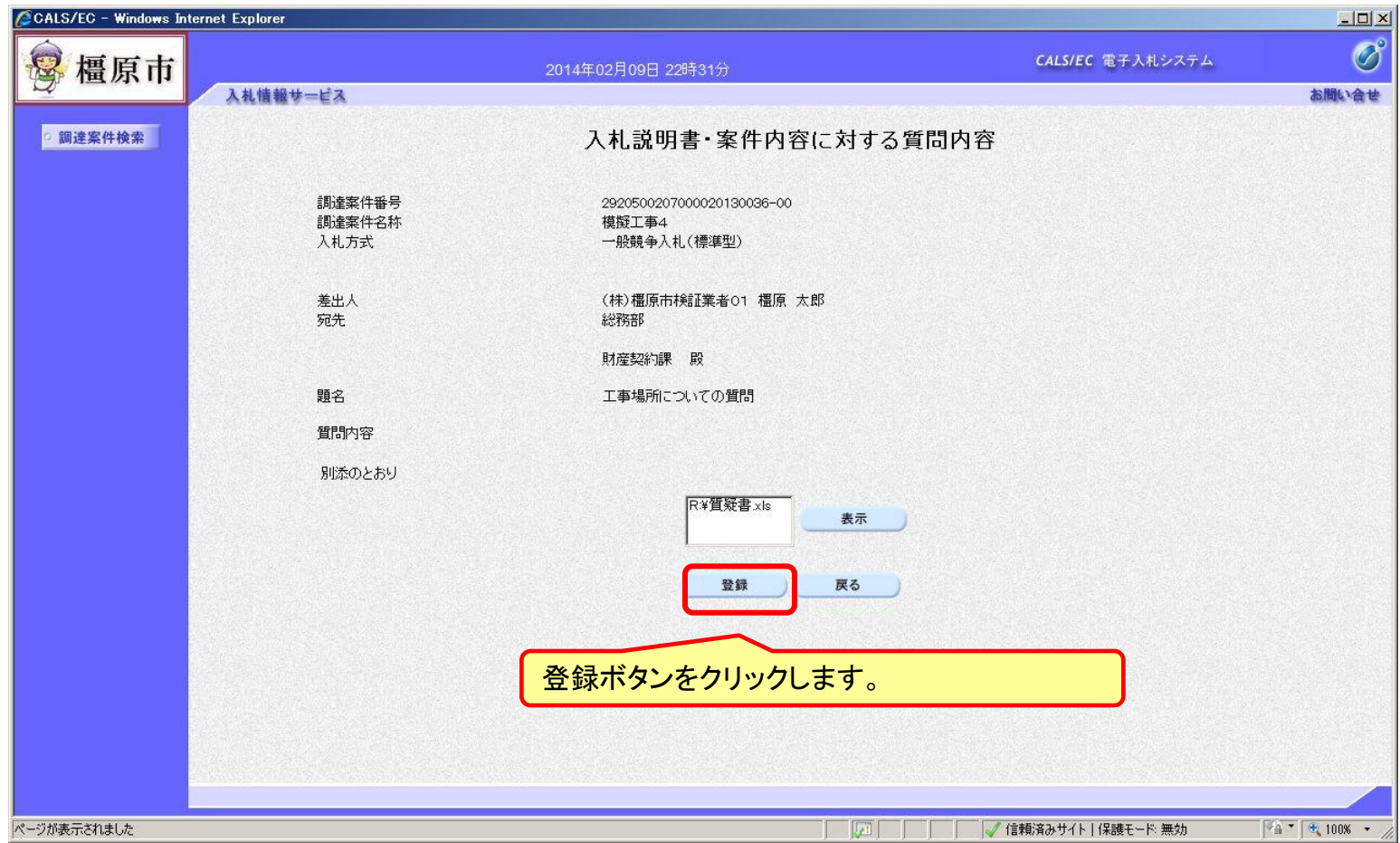

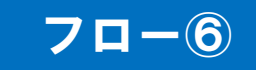

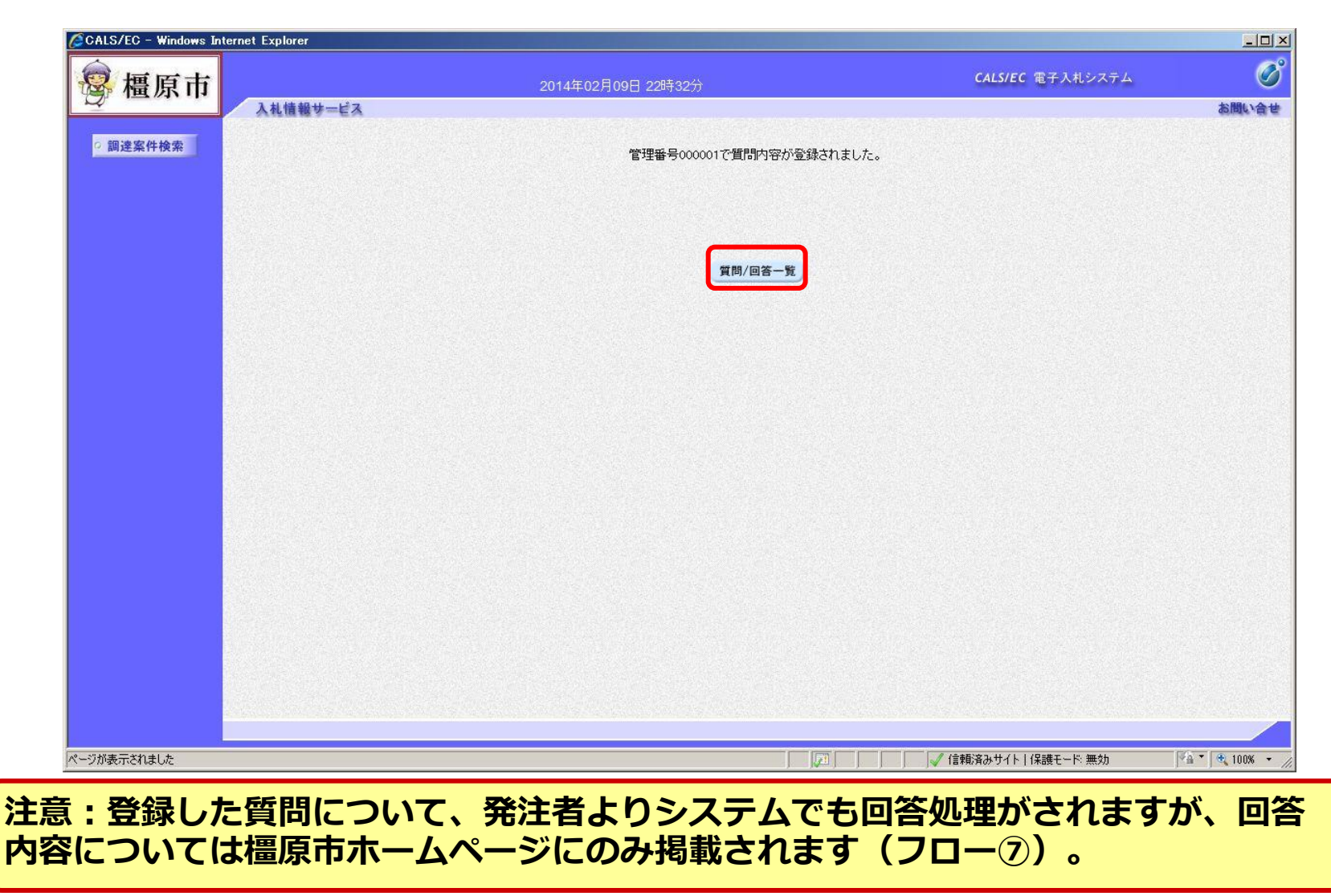

#### 事後審査型条件付き一般競争入札の操作 (回答の確認)

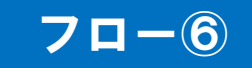

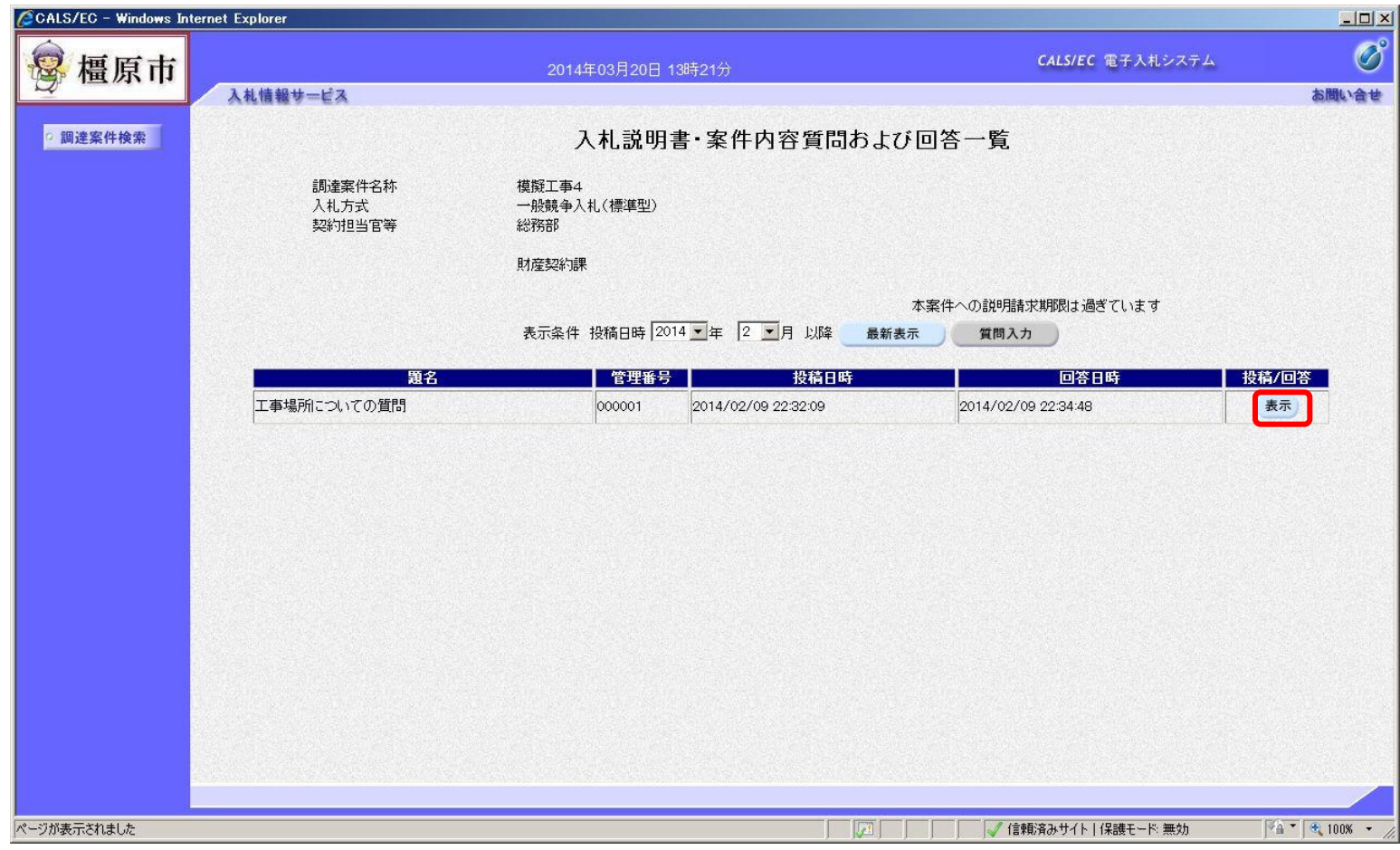

#### 事後審査型条件付き一般競争入札の操作 (回答の確認)

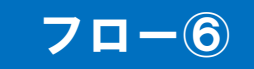

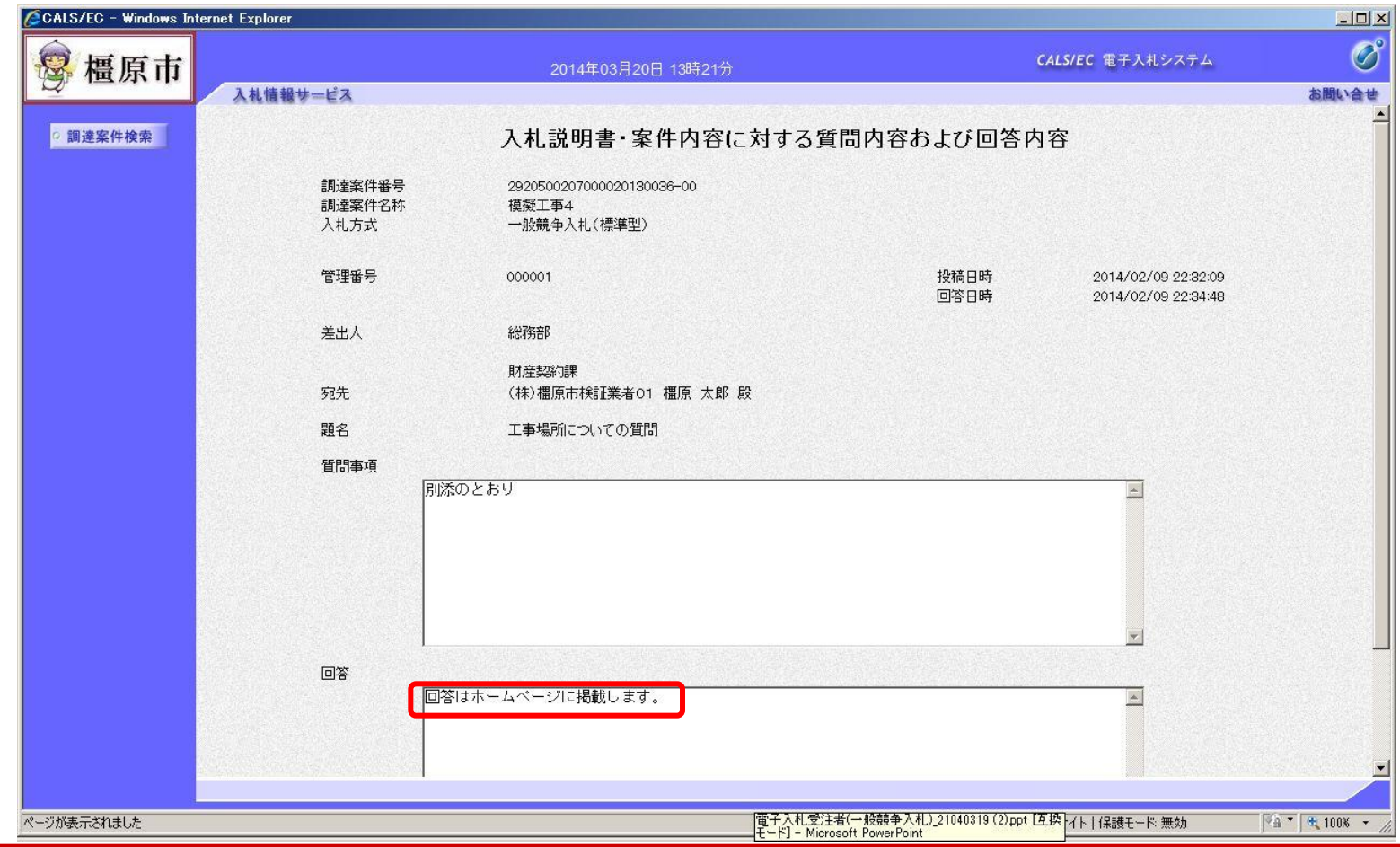

回答内容は橿原市ホームページで確認してください。

#### 事後審査型条件付き一般競争入札の操作 (回答の確認)

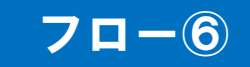

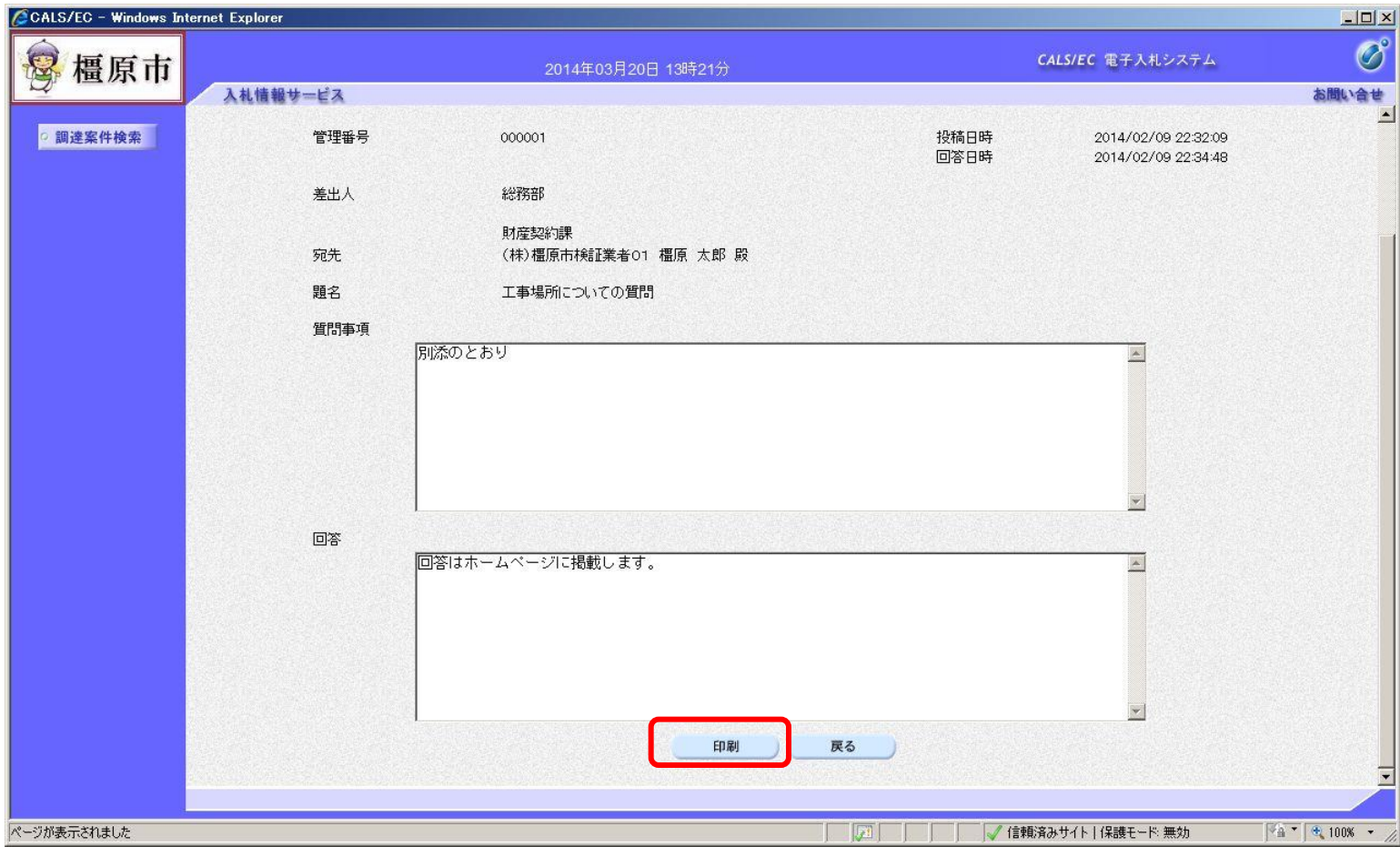

#### 事後審査型条件付き一般競争入札の操作 (回答の印刷)

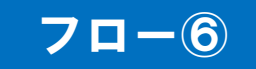

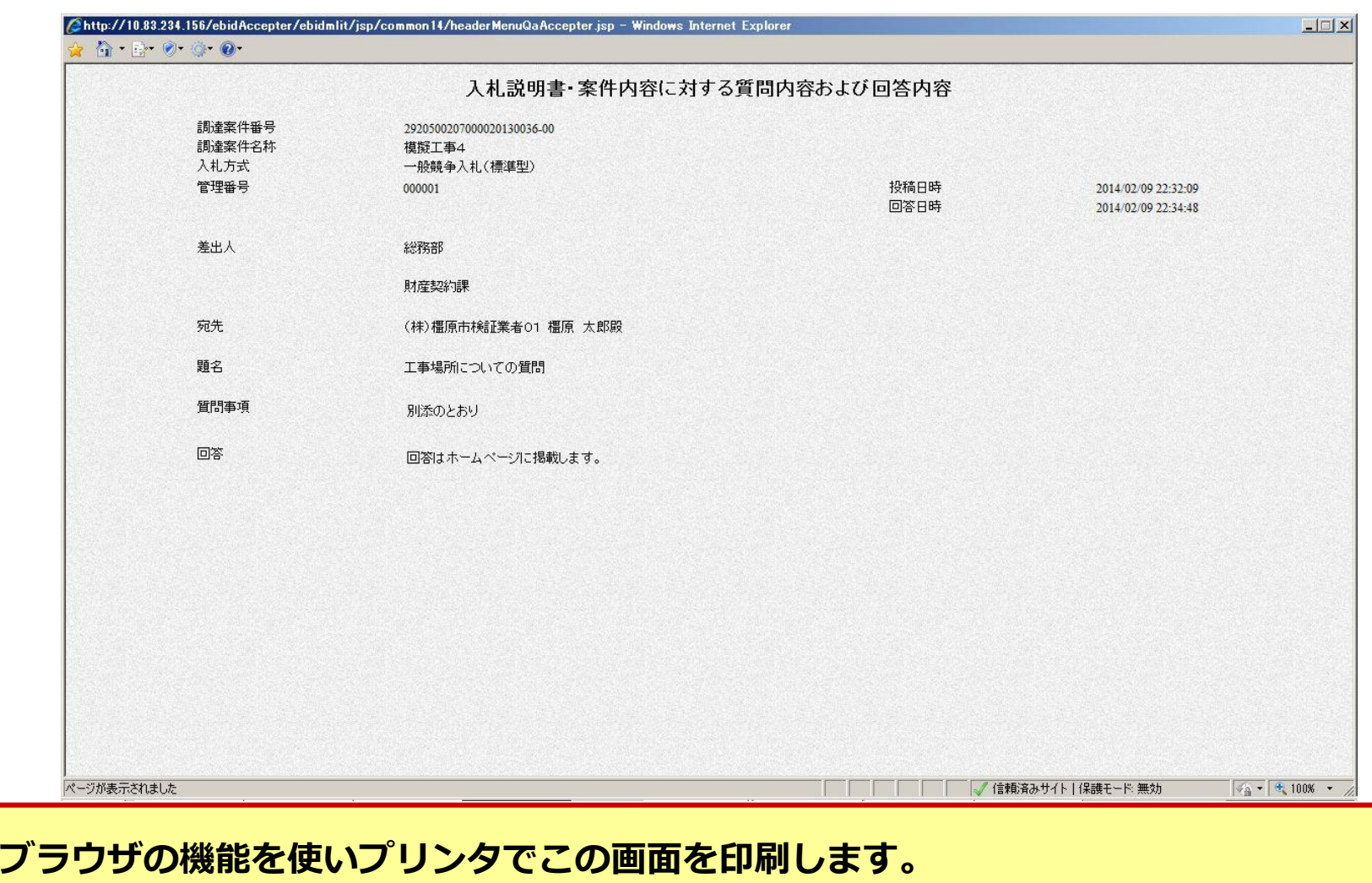

#### 事後審査型条件付き一般競争入札の操作 (入札状況一覧の表示)

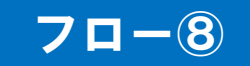

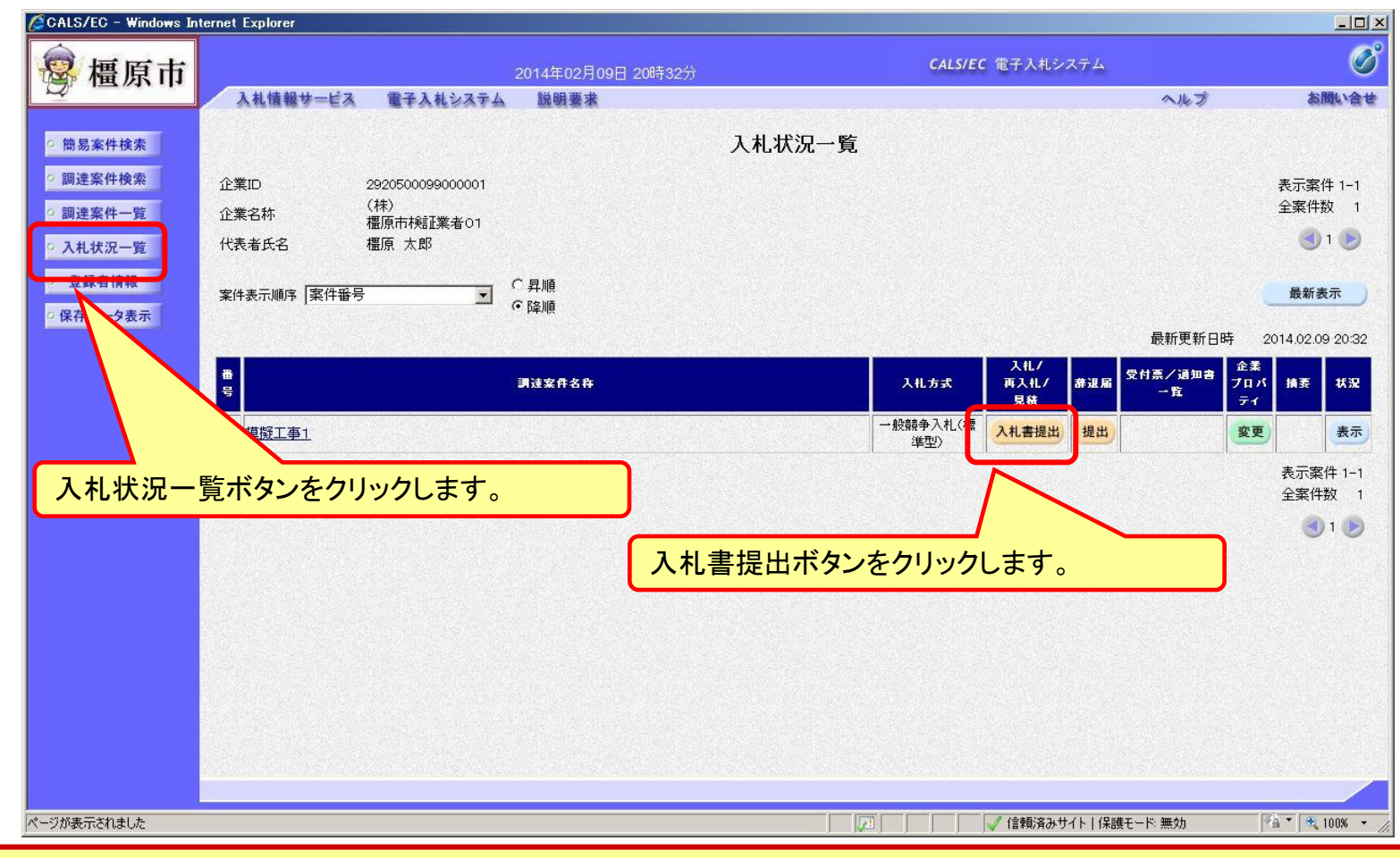

<span id="page-31-0"></span>資格有りとして資格確認通知がされた場合、入札書の提出期間内に入札書を提出しま す。

#### 事後審査型条件付き一般競争入札の操作 (入札書内容の登録 1/2)

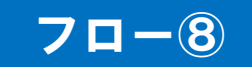

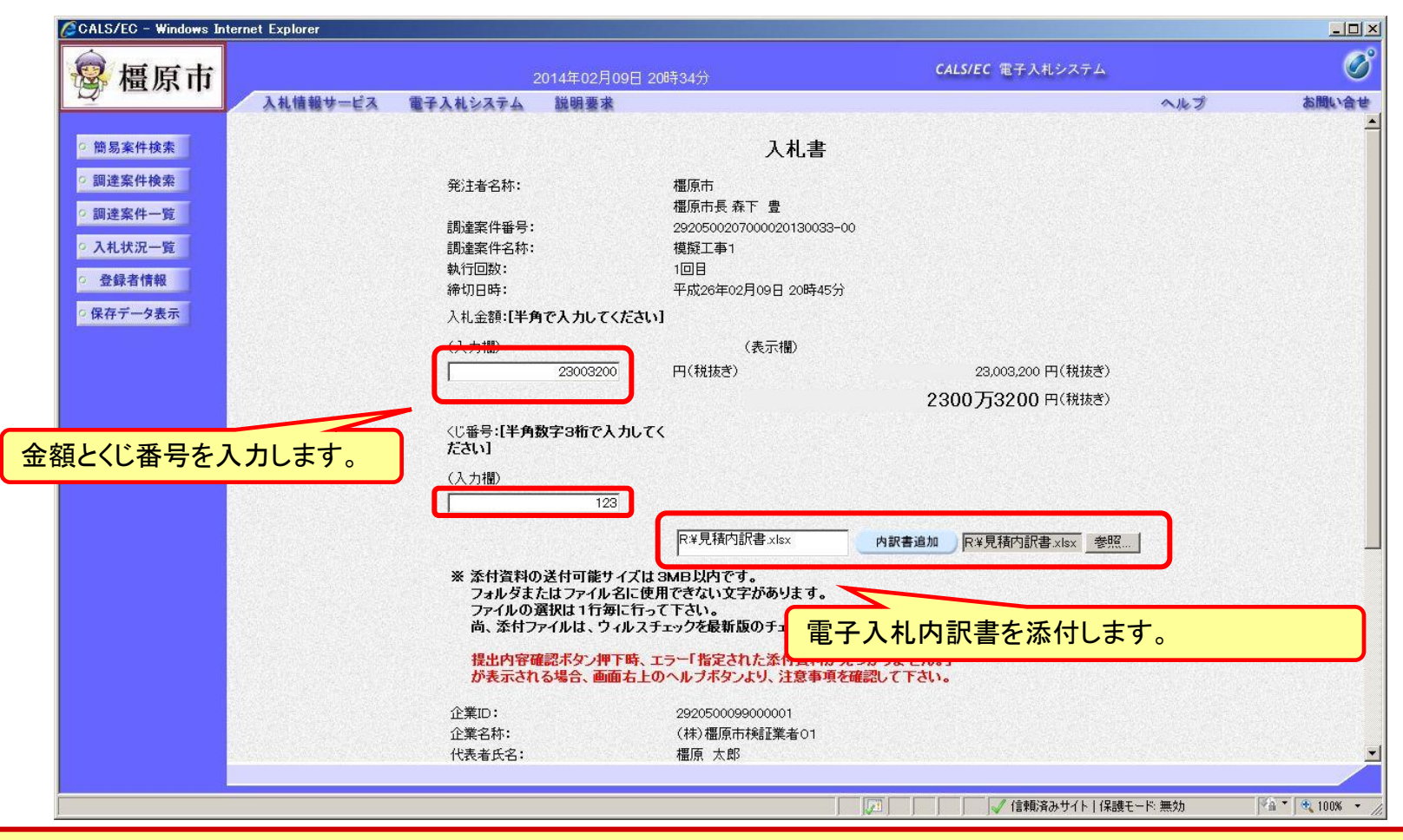

内訳書の様式は橿原市ホームページより「電子入札内訳書」をダウンロードして内容 を記入し添付してください。

#### 事後審査型条件付き一般競争入札の操作 (入札書内容の登録 2/2)

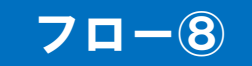

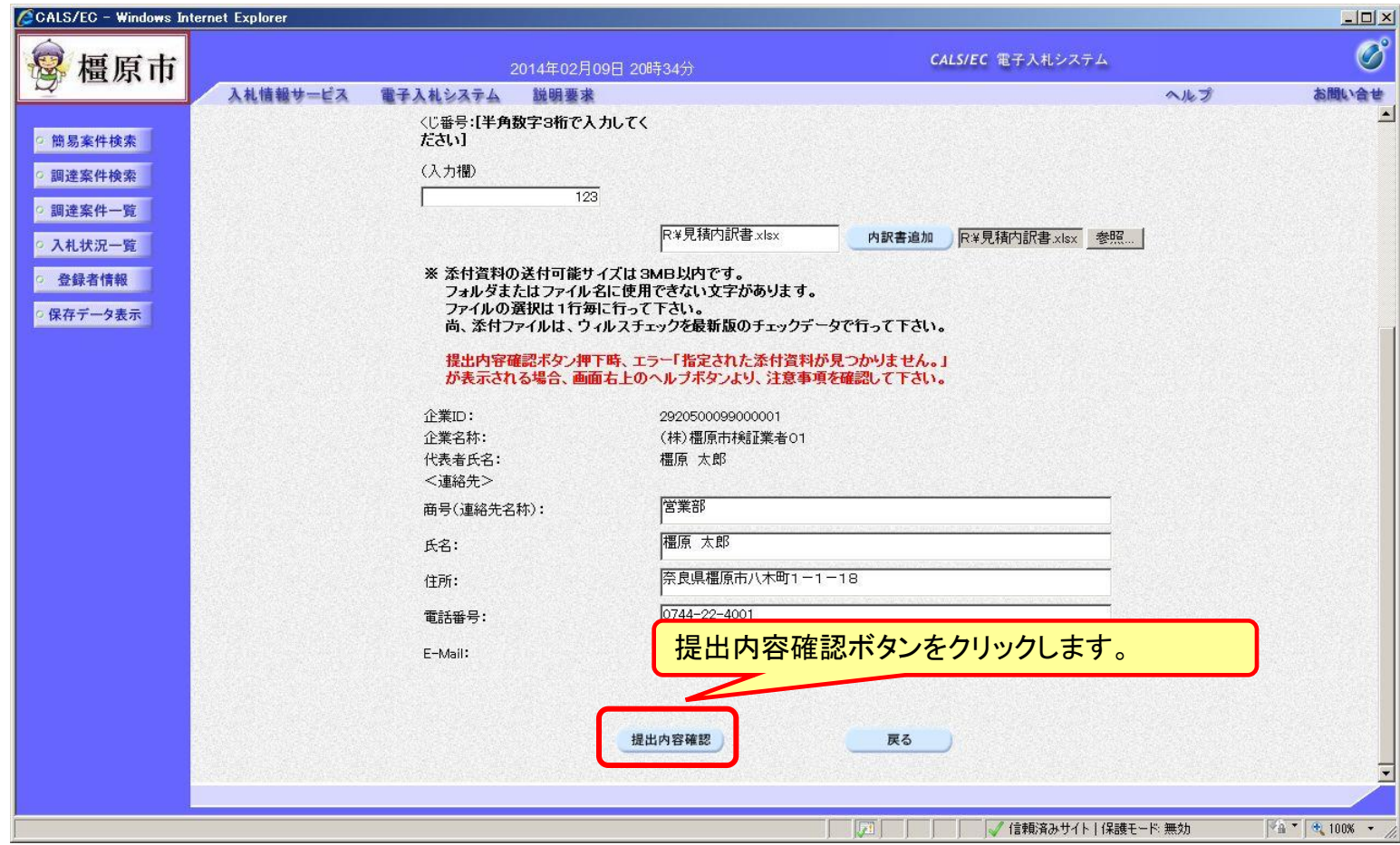

#### 事後審査型条件付き一般競争入札の操作 (入札書内容の確認 1/2)

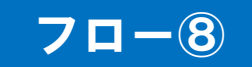

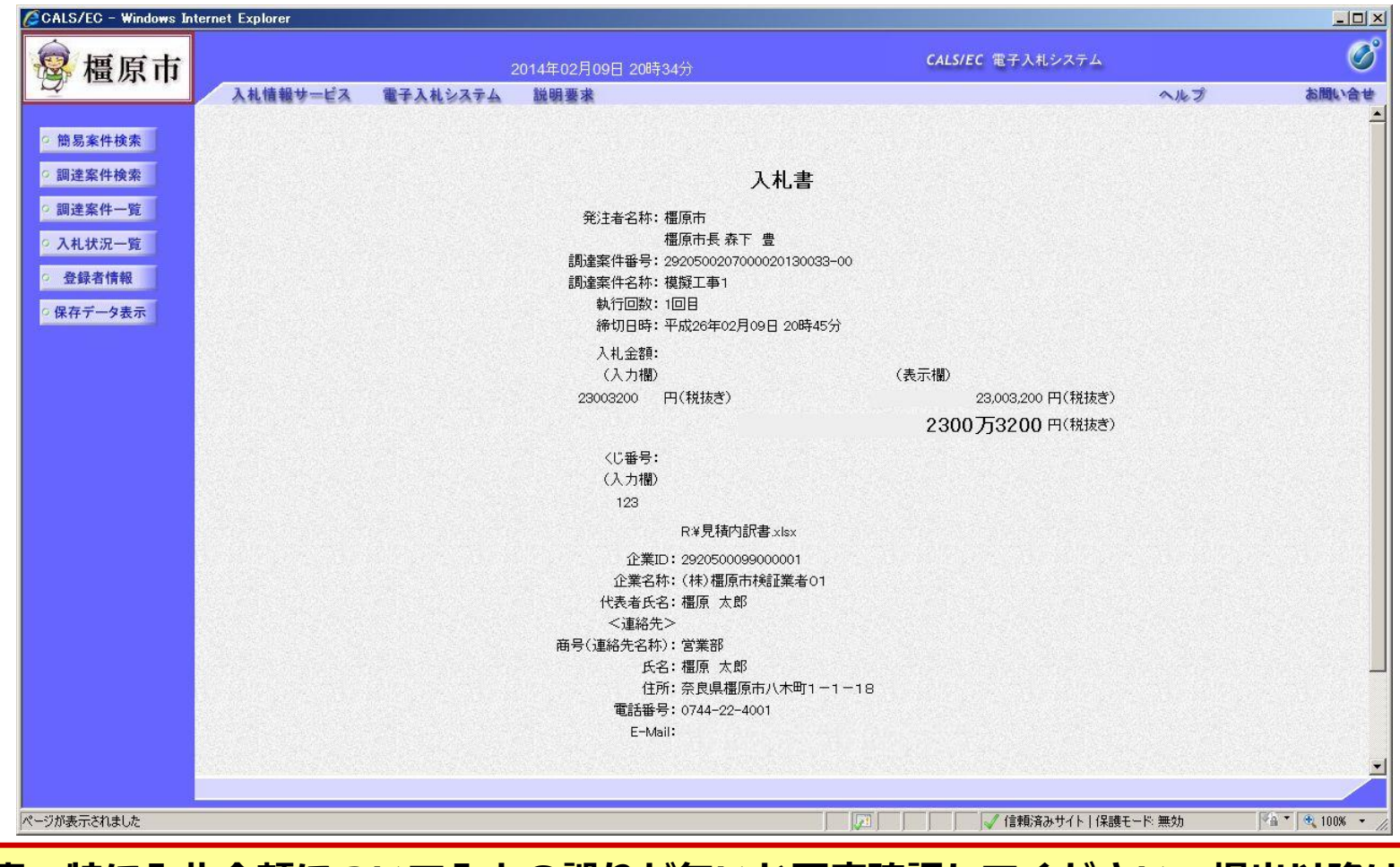

注意:特に入札金額について入力の誤りが無いか再度確認してください。提出以降は 入札書の内容確認、差し替えはできません。

#### 事後審査型条件付き一般競争入札の操作 (入札書内容の確認 2/2)

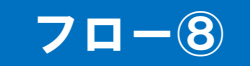

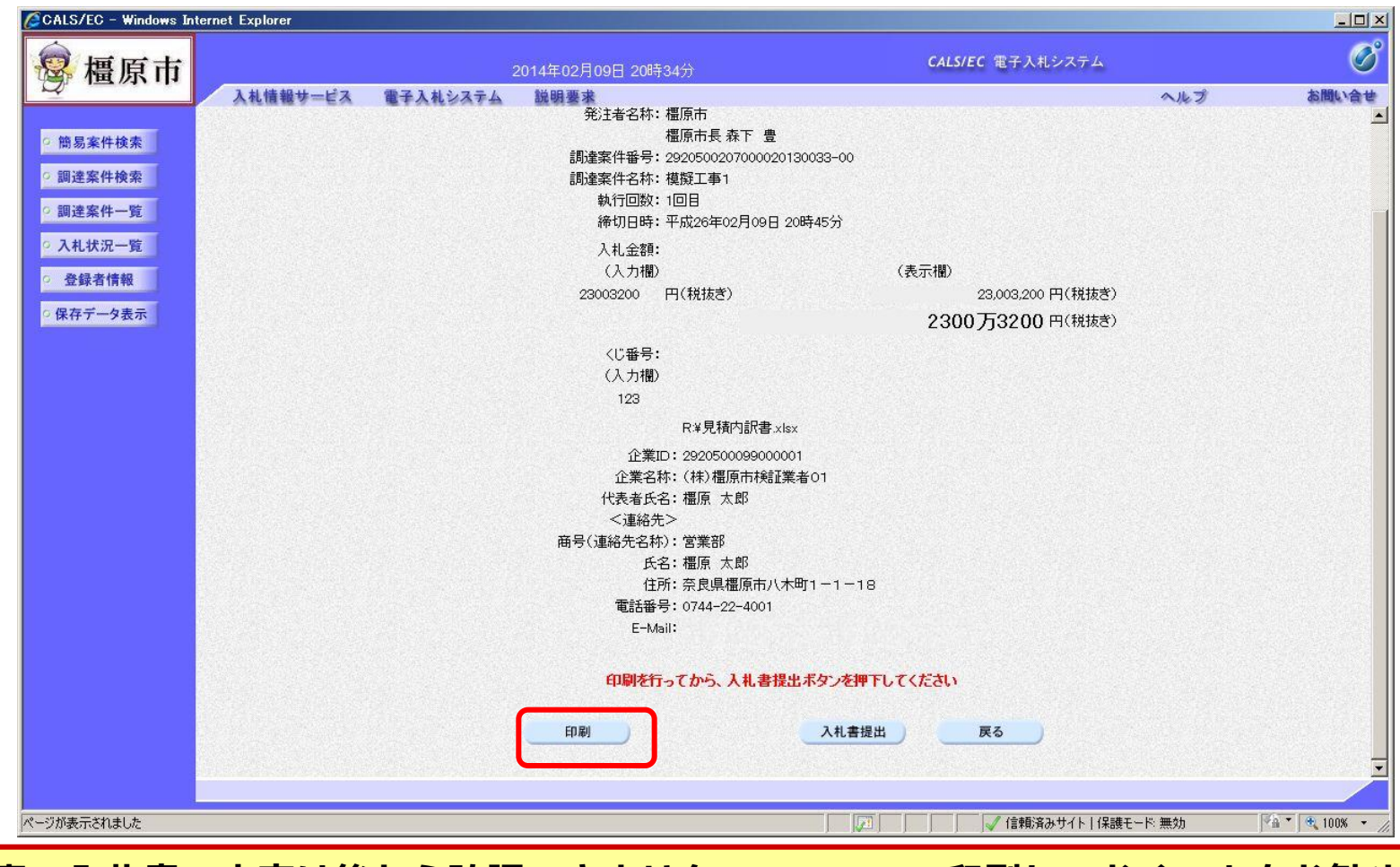

注意:入札書の内容は後から確認できませんので、ここで印刷しておくことをお勧め します。

#### 事後審査型条件付き一般競争入札の操作 (入札書内容の印刷)

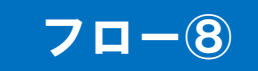

http://10.83.234.156/ebidAccepter/ebidmlit/jsp/common14/headerMenuAccepter.jsp - Windows Internet Explorer  $\Box$  $\times$  $\bullet$   $\bullet$   $\bullet$   $\bullet$   $\bullet$   $\bullet$ 入札書 発注者名称: 橿原市 橿原市長 森下豊 調達案件番号: 2920500207000020130038-00 調達案件名称: 模擬工事1 執行回数: 1回目 締切日時: 平成26年03月20日 13時50分 入札金額: 23,003,200円(税抜き) 〈じ番号: 123 内訳書: R:\work\電子入札内訳書.xls 企業ID: 2920500099000001 企業名称: (株)橿原市検証業者01 代表者氏名: 橿原 太郎 <連絡先> 商号(連絡先名称):営業部 氏名:橿原 太郎 住所: 奈良県橿原市八木町1-1-18 電話番号: 0744-22-4001 E-Mail: test@test.com ページが表示されました | | √ 信頼済みサイト | 保護モード:無効  $\frac{1}{2}$  +  $\frac{1}{2}$  100% +  $\frac{1}{2}$ ブラウザの機能を使いプリンタでこの画面を印刷します。

#### 事後審査型条件付き一般競争入札の操作 (入札書内容の確認 2/2)

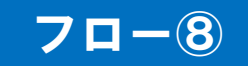

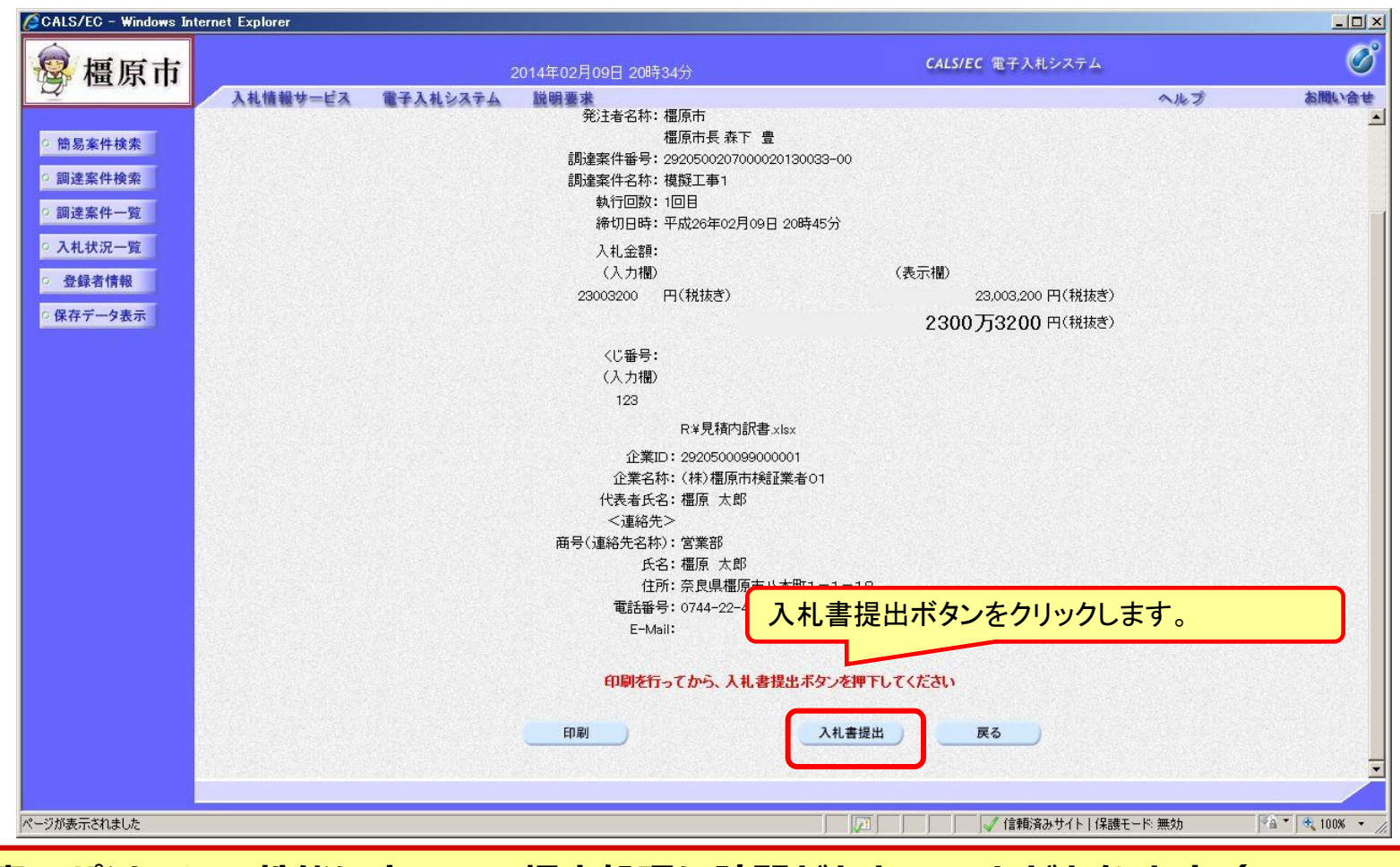

注意:パソコンの性能によって、提出処理に時間がかかることがあります(1~2 分)。

#### 事後審査型条件付き一般競争入札の操作 (入札書受信確認通知の受信)

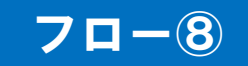

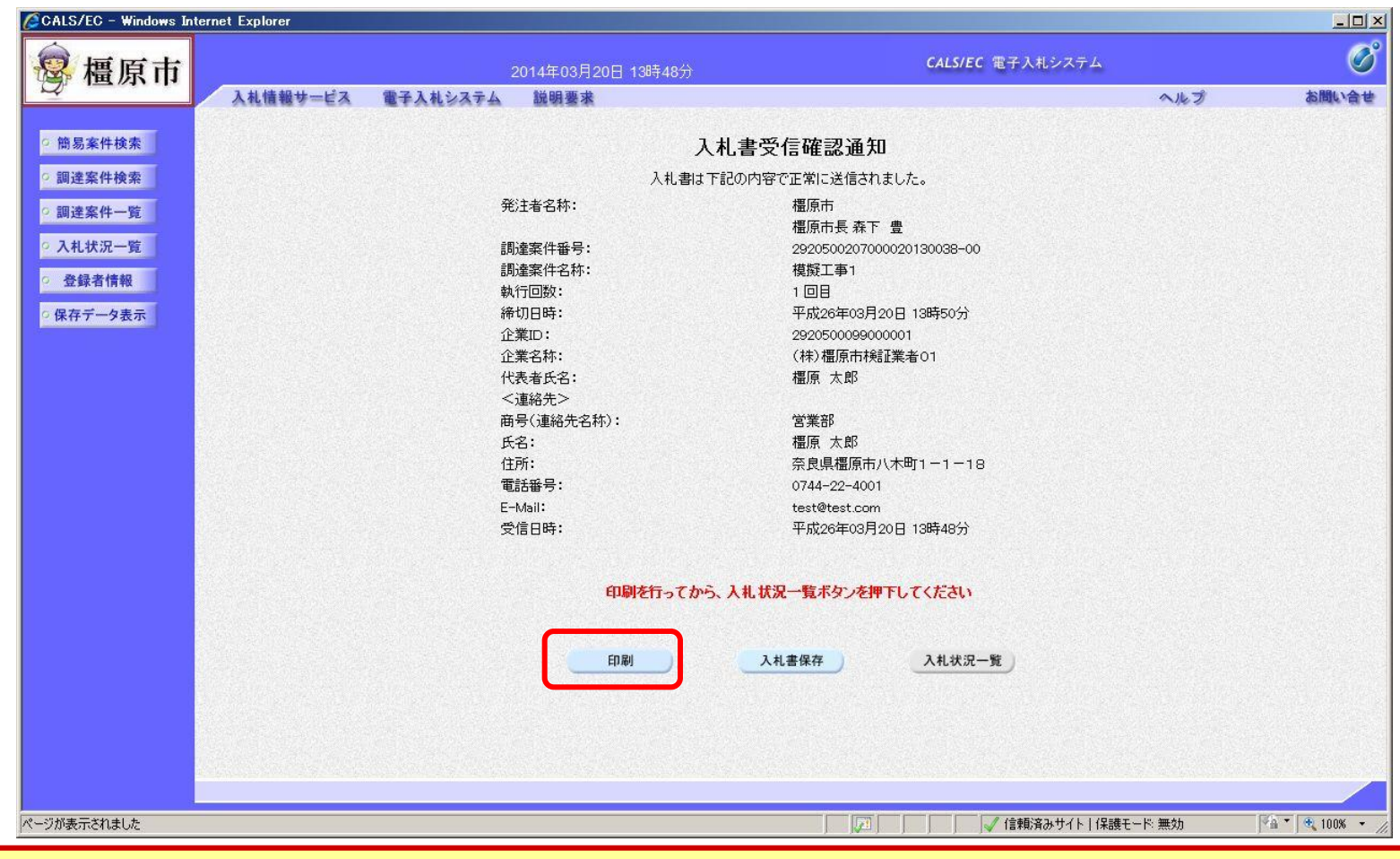

この通知は入札書の提出後、自動的に表示されます。

#### 事後審査型条件付き一般競争入札の操作 (入札書受信確認通知の印刷)

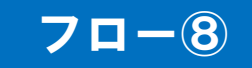

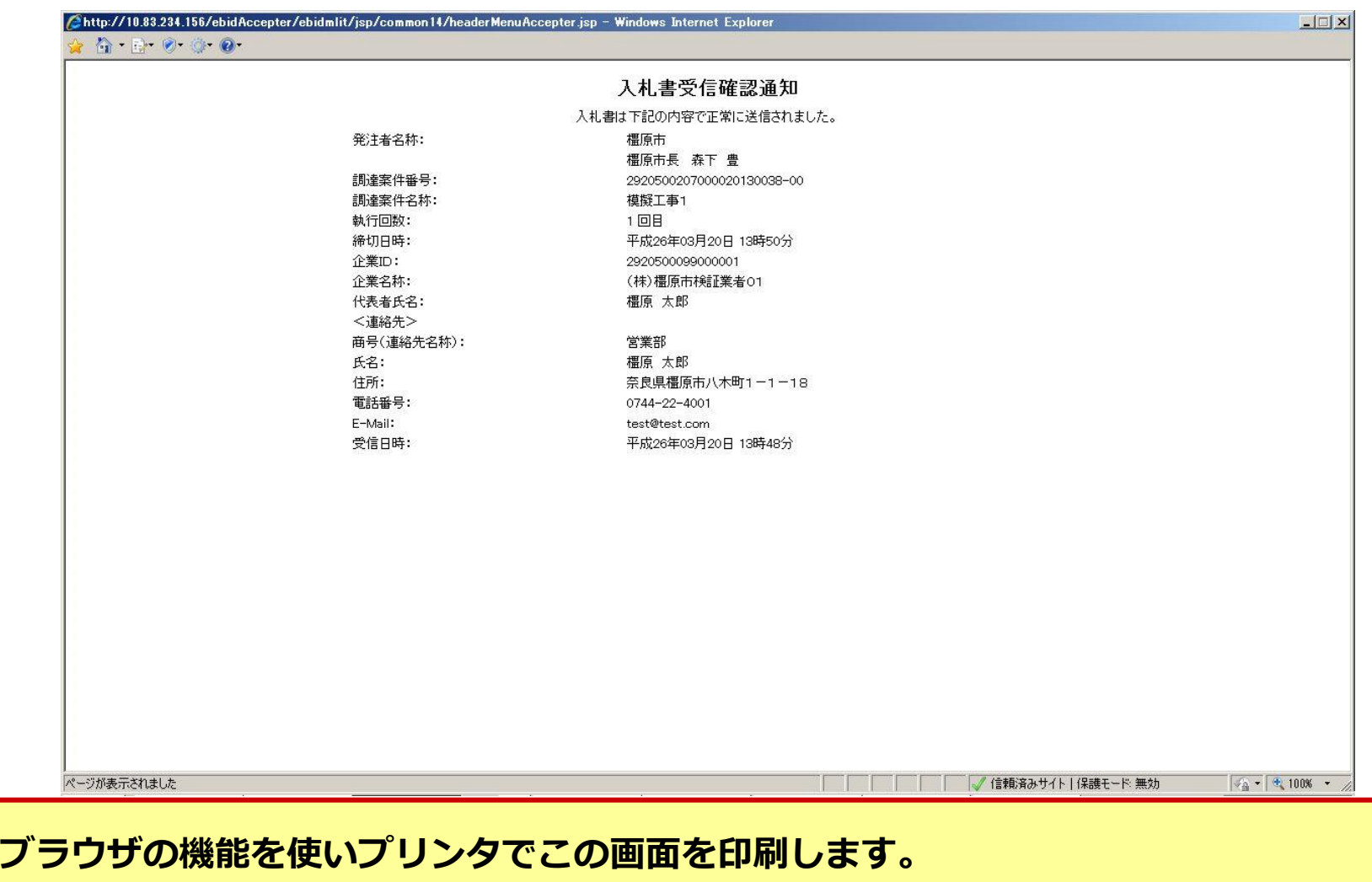

#### 事後審査型条件付き一般競争入札の操作 (入札状況一覧の表示)

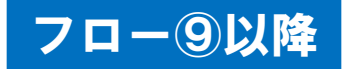

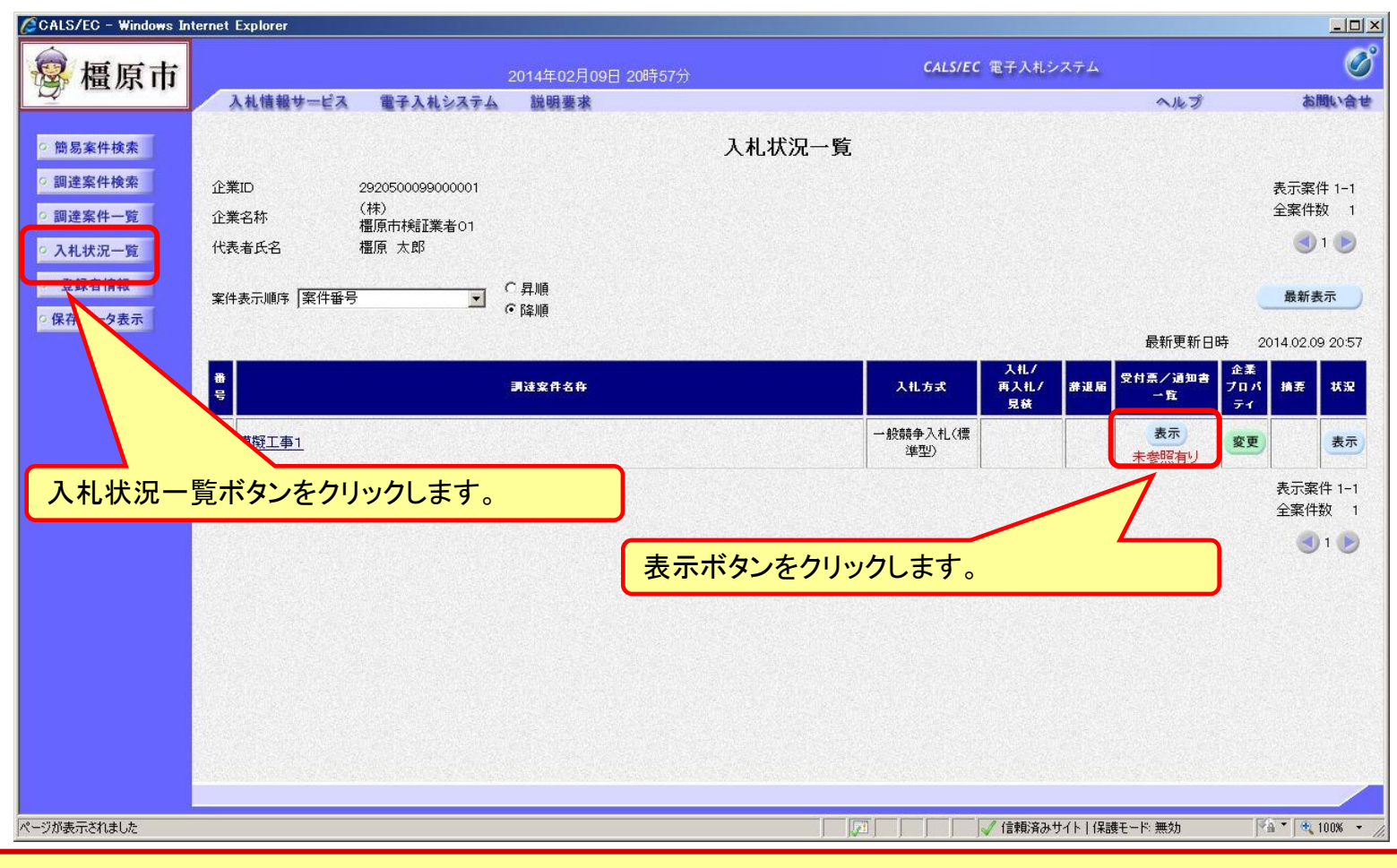

#### 入札書提出以降、発注者が発行する通知書は入札状況一覧画面から確認します。

#### 事後審査型条件付き一般競争入札の操作 (入札書受付票の選択)

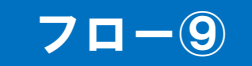

<span id="page-41-0"></span>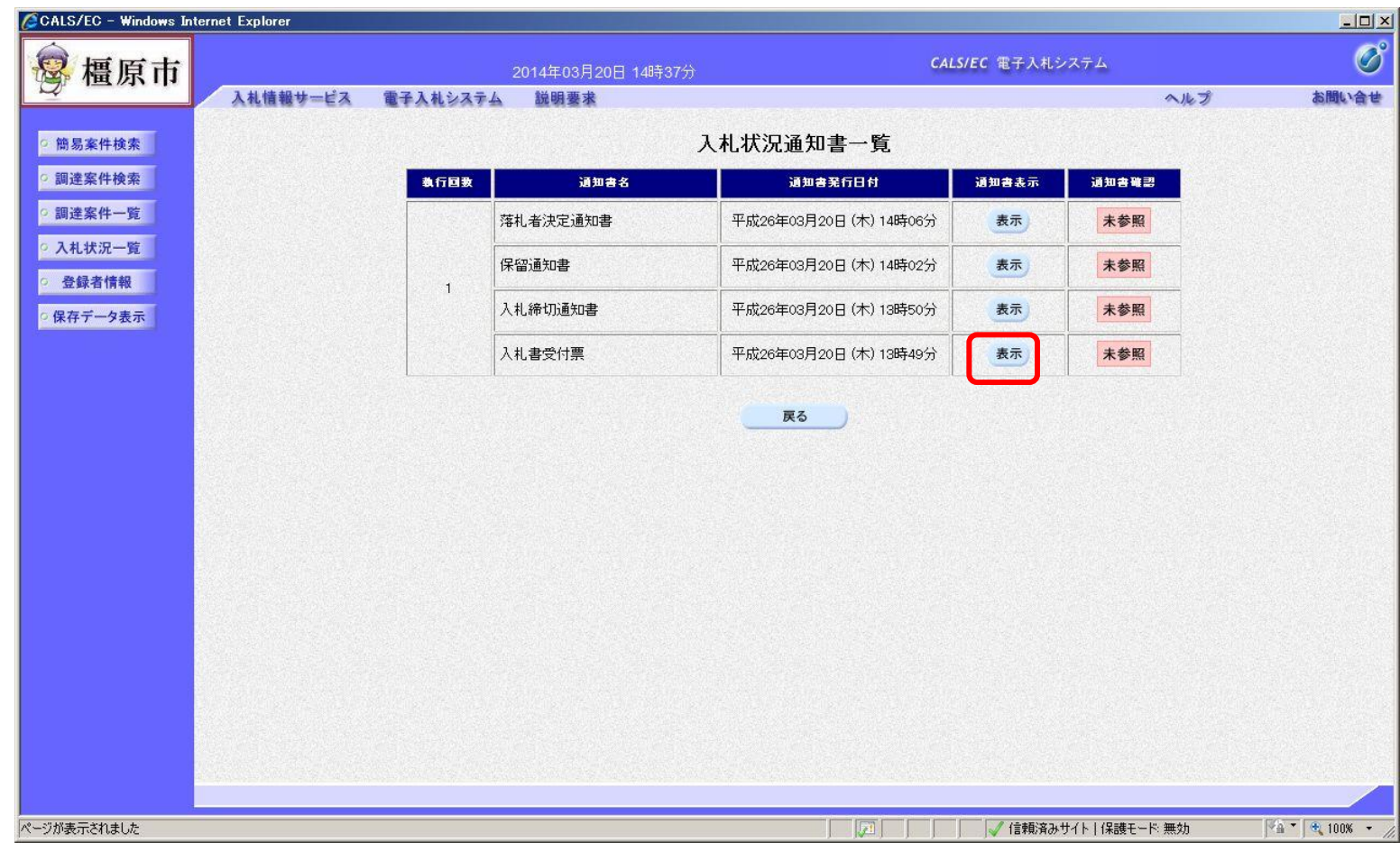

#### 事後審査型条件付き一般競争入札の操作 (入札書受付票の表示)

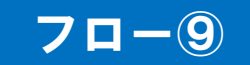

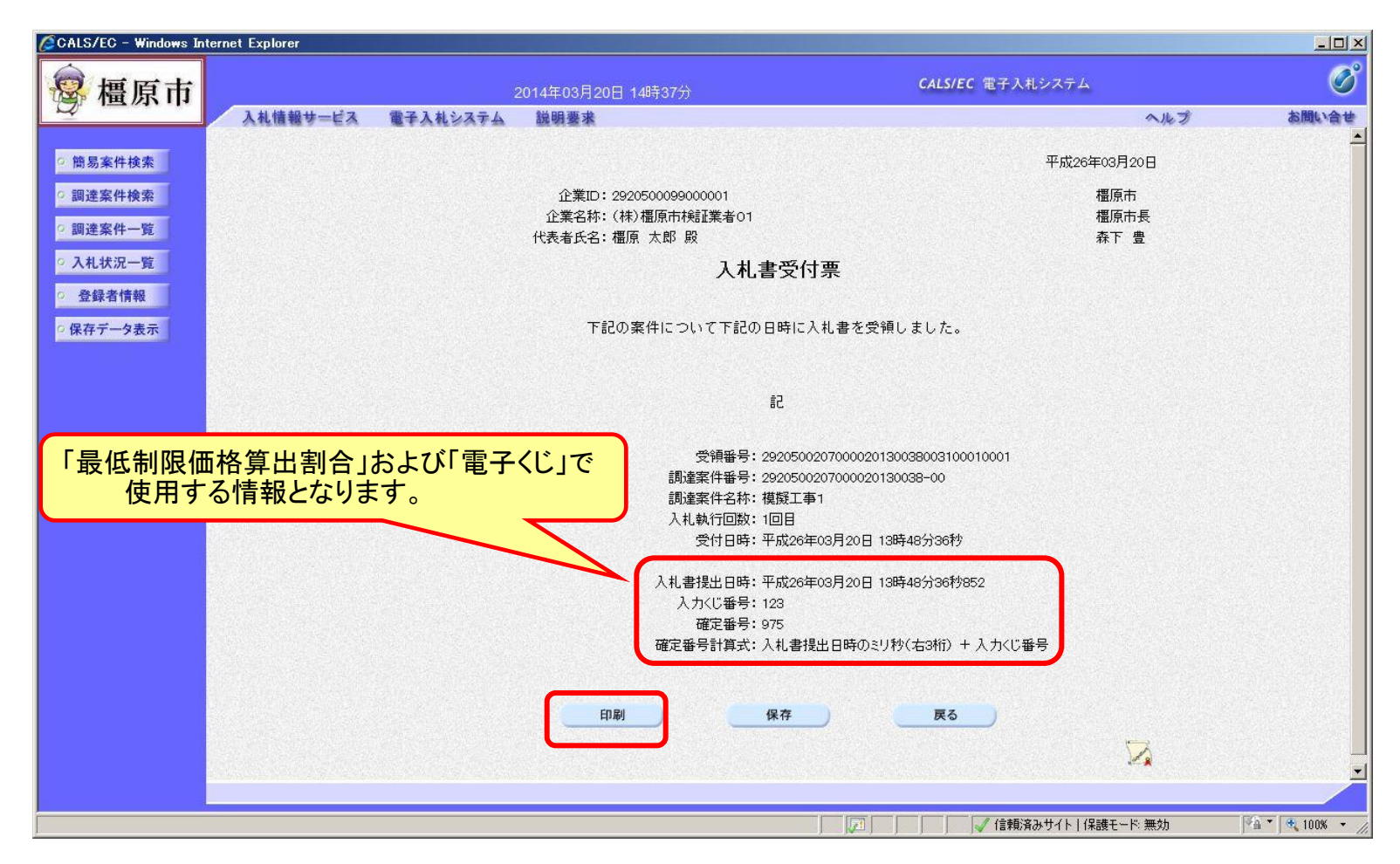

#### 事後審査型条件付き一般競争入札の操作 (入札書受付票の印刷)

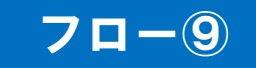

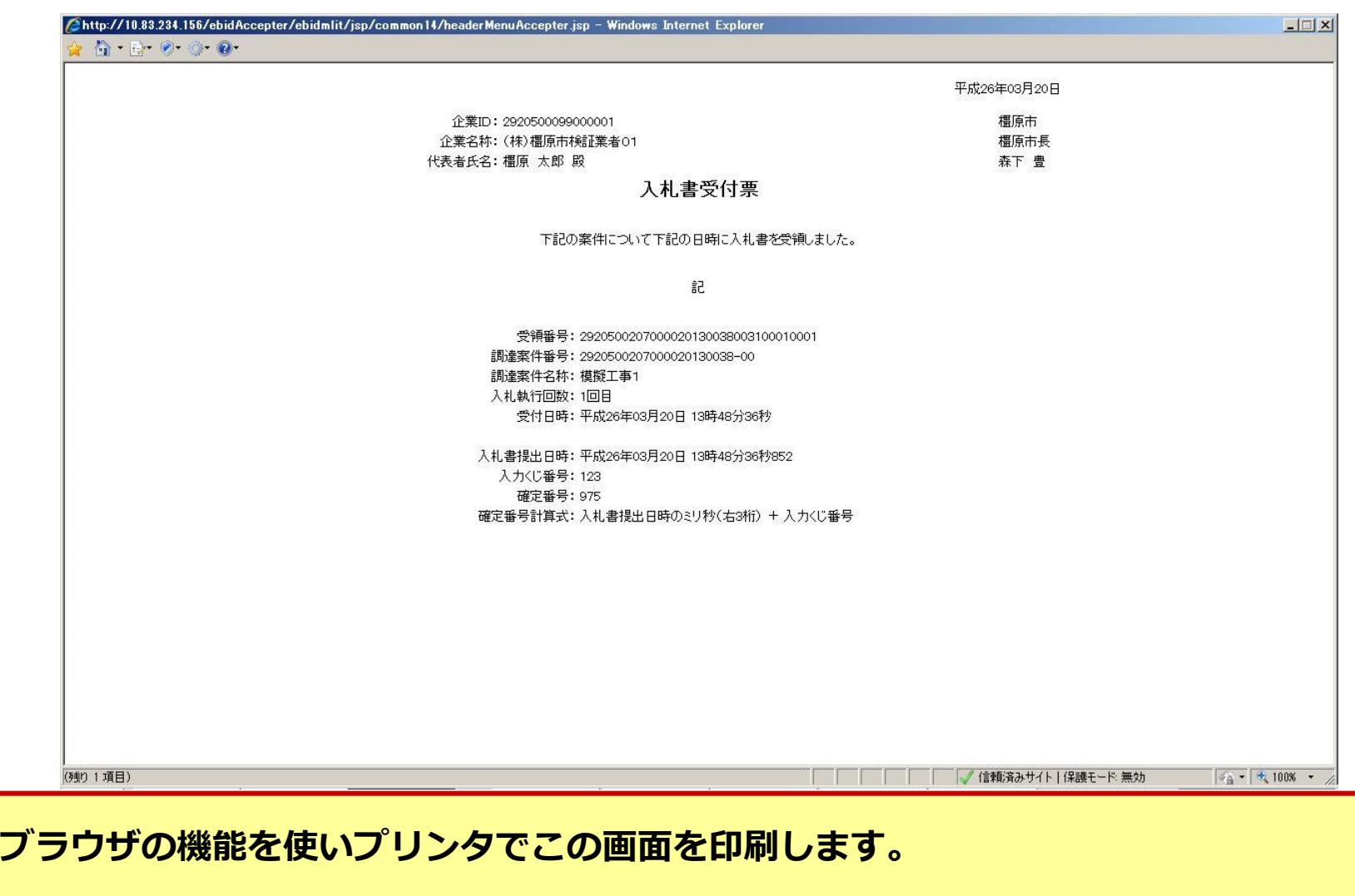

#### 事後審査型条件付き一般競争入札の操作 (入札締切通知書の選択)

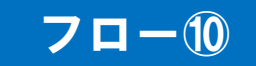

<span id="page-44-0"></span>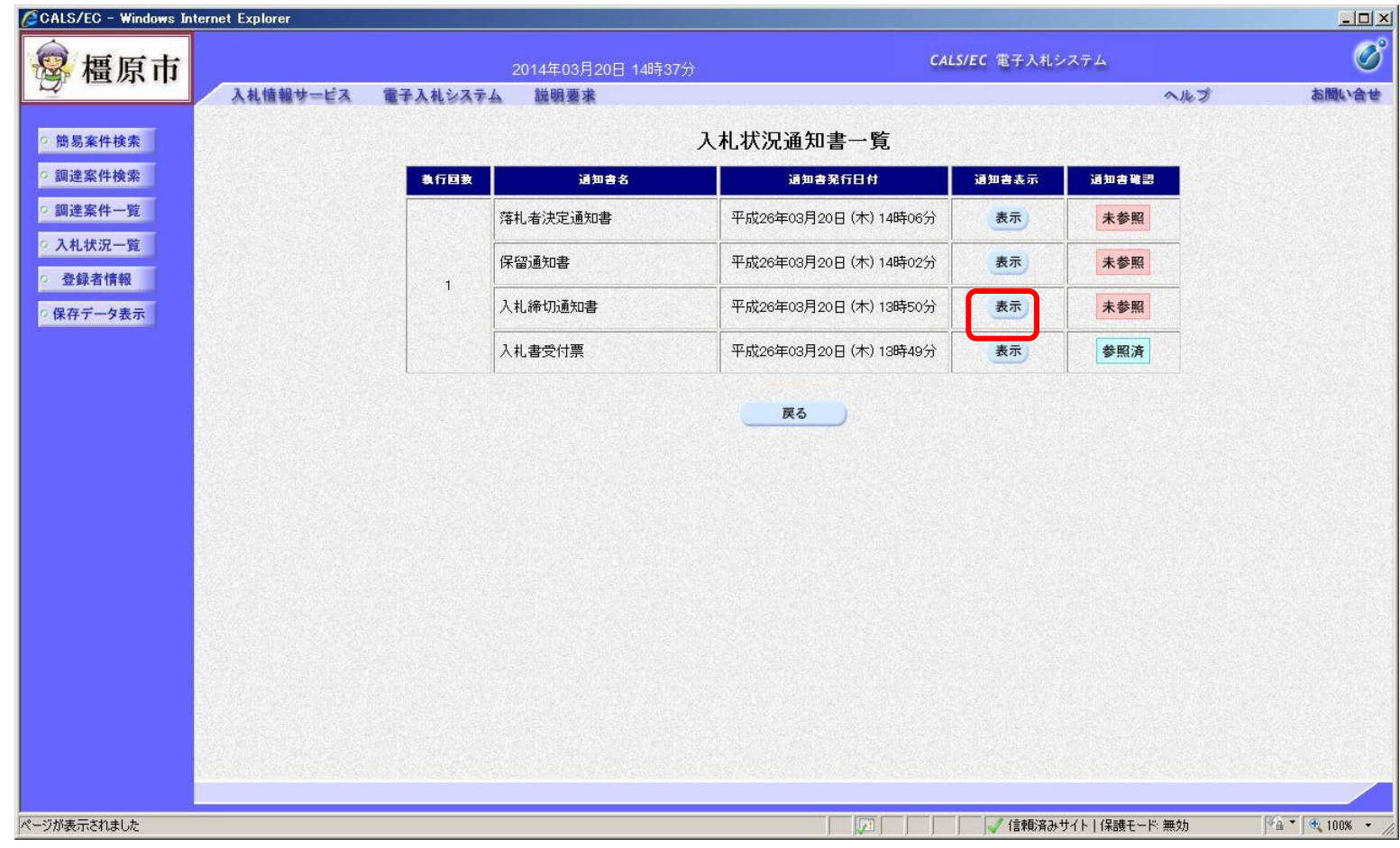

#### 事後審査型条件付き一般競争入札の操作 (入札締切通知書の表示)

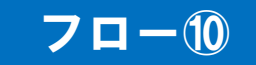

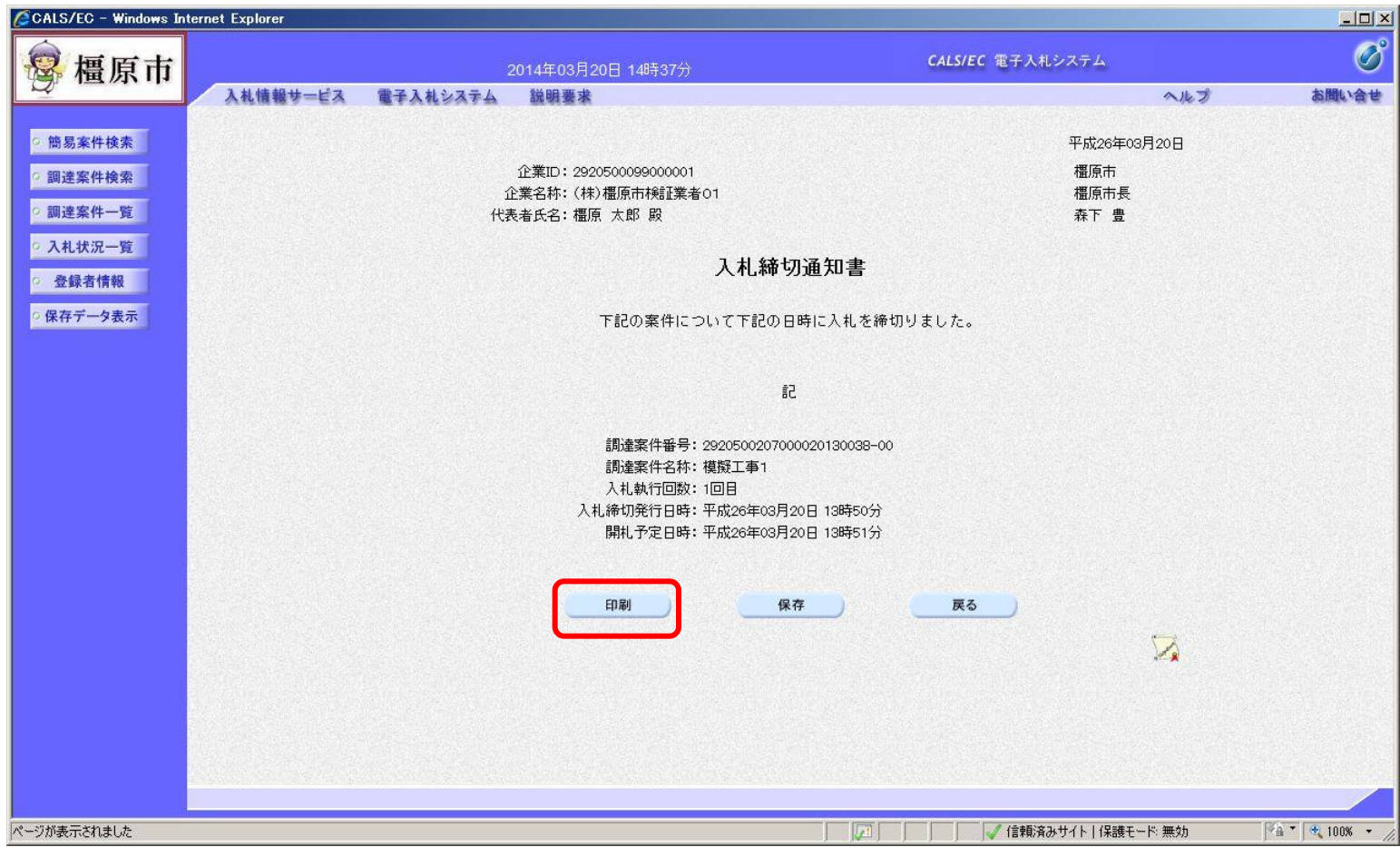

#### 事後審査型条件付き一般競争入札の操作 (入札締切通知書の印刷)

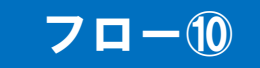

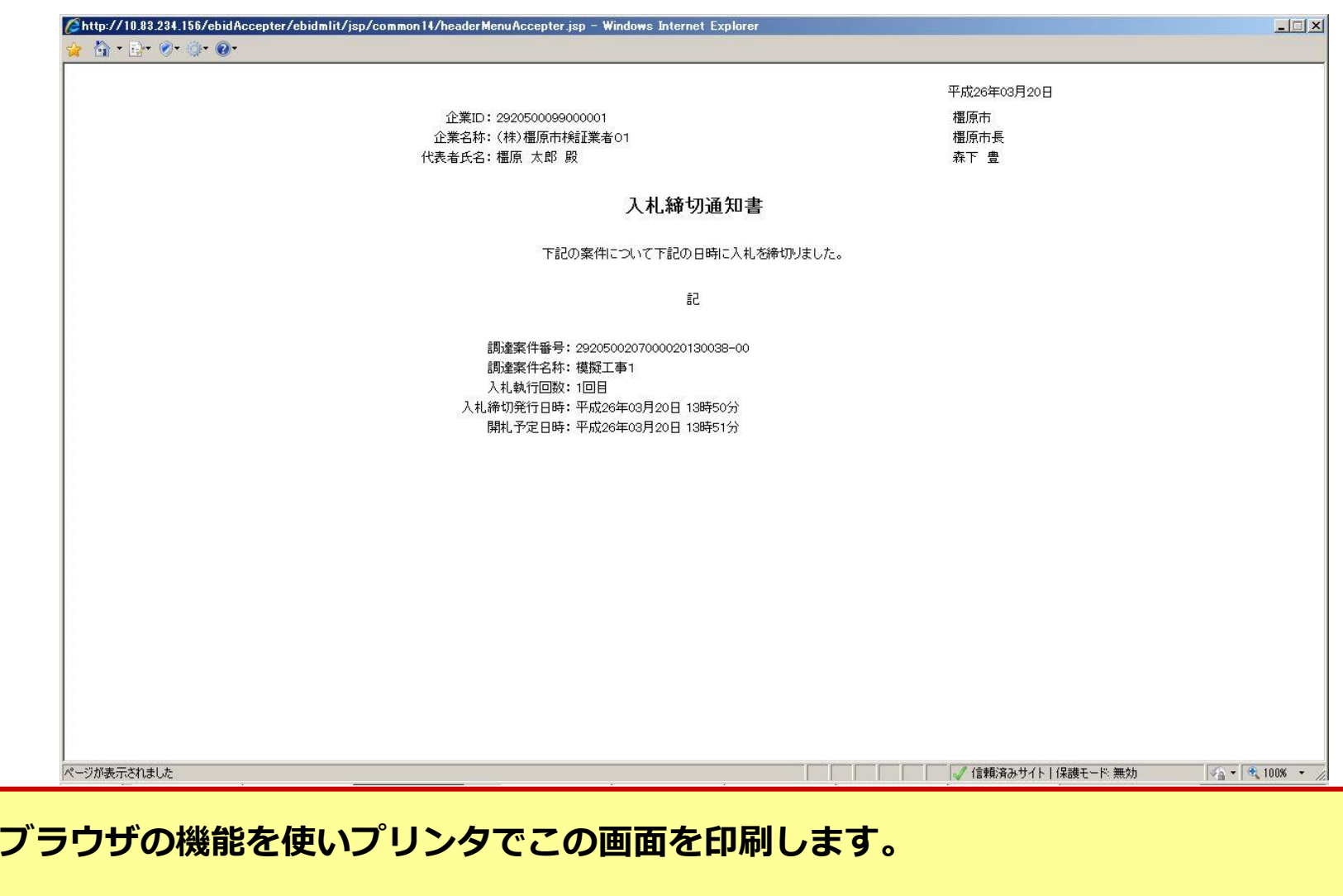

#### 事後審査型条件付き一般競争入札の操作 (保留通知書の選択)

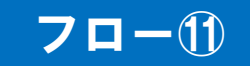

<span id="page-47-0"></span>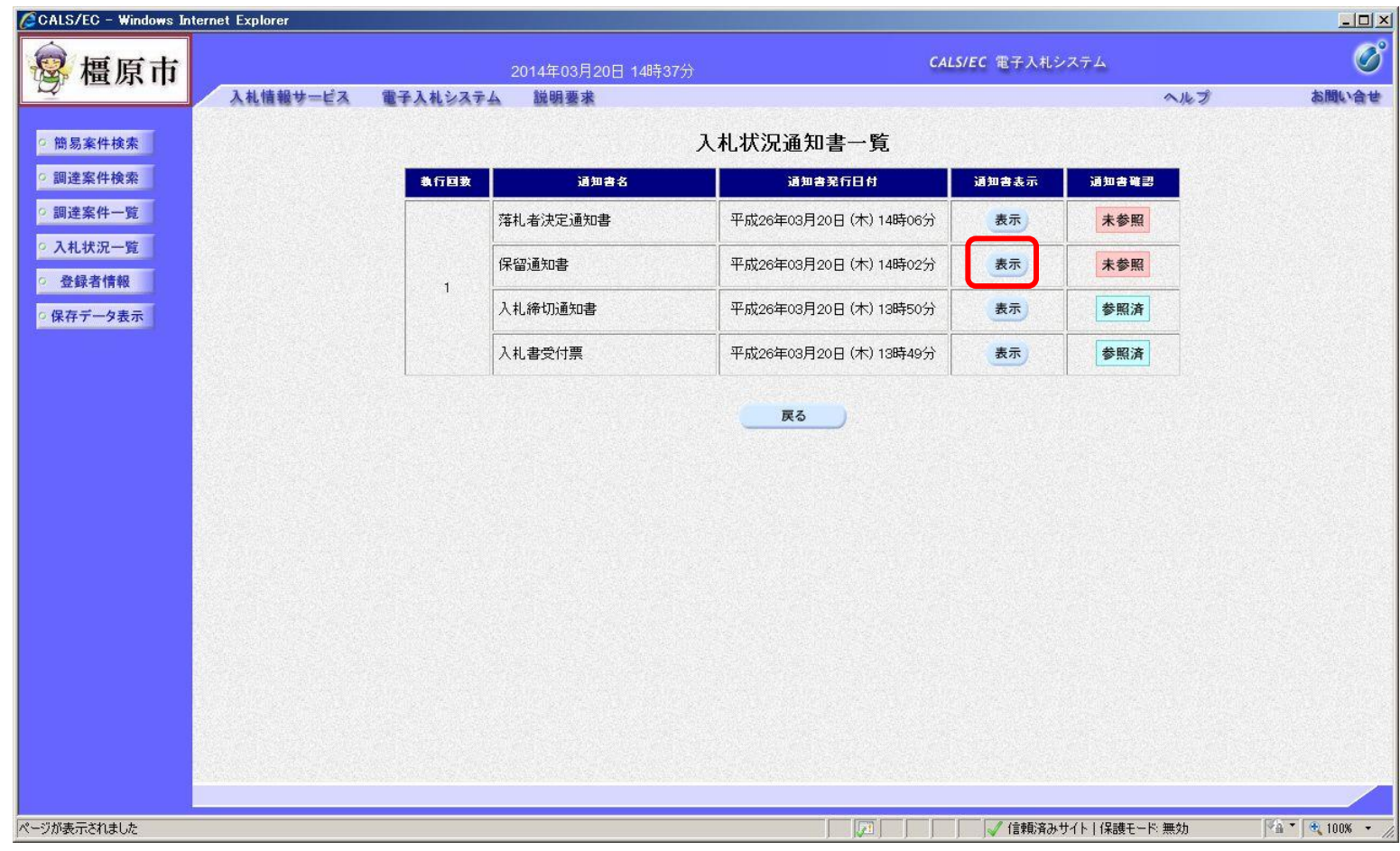

#### 事後審査型条件付き一般競争入札の操作 (保留通知書の表示)

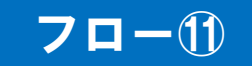

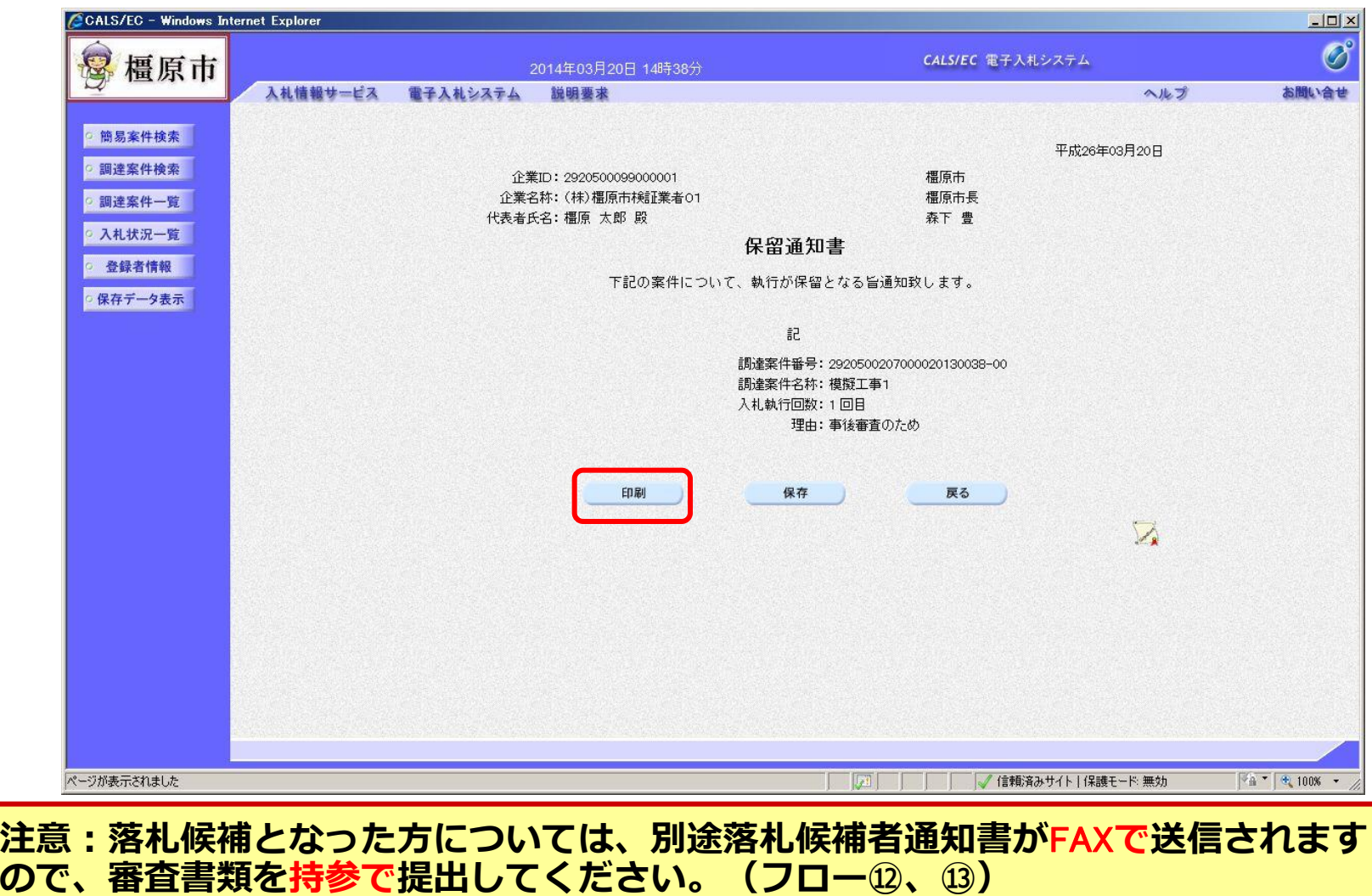

#### 事後審査型条件付き一般競争入札の操作 (保留通知書の印刷)

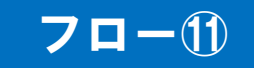

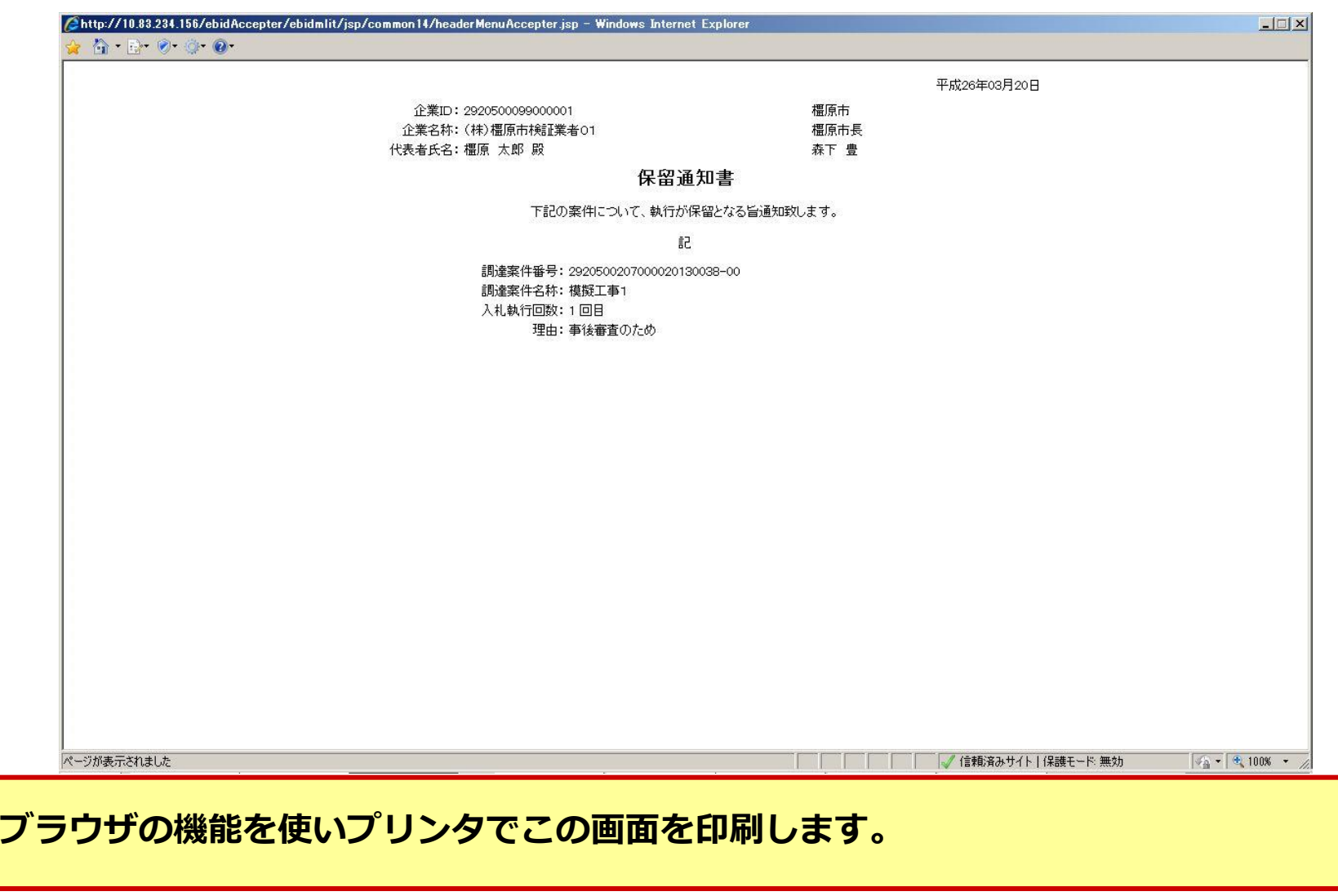

#### 事後審査型条件付き一般競争入札の操作 (落札者決定通知書の選択)

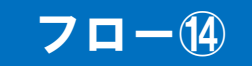

<span id="page-50-0"></span>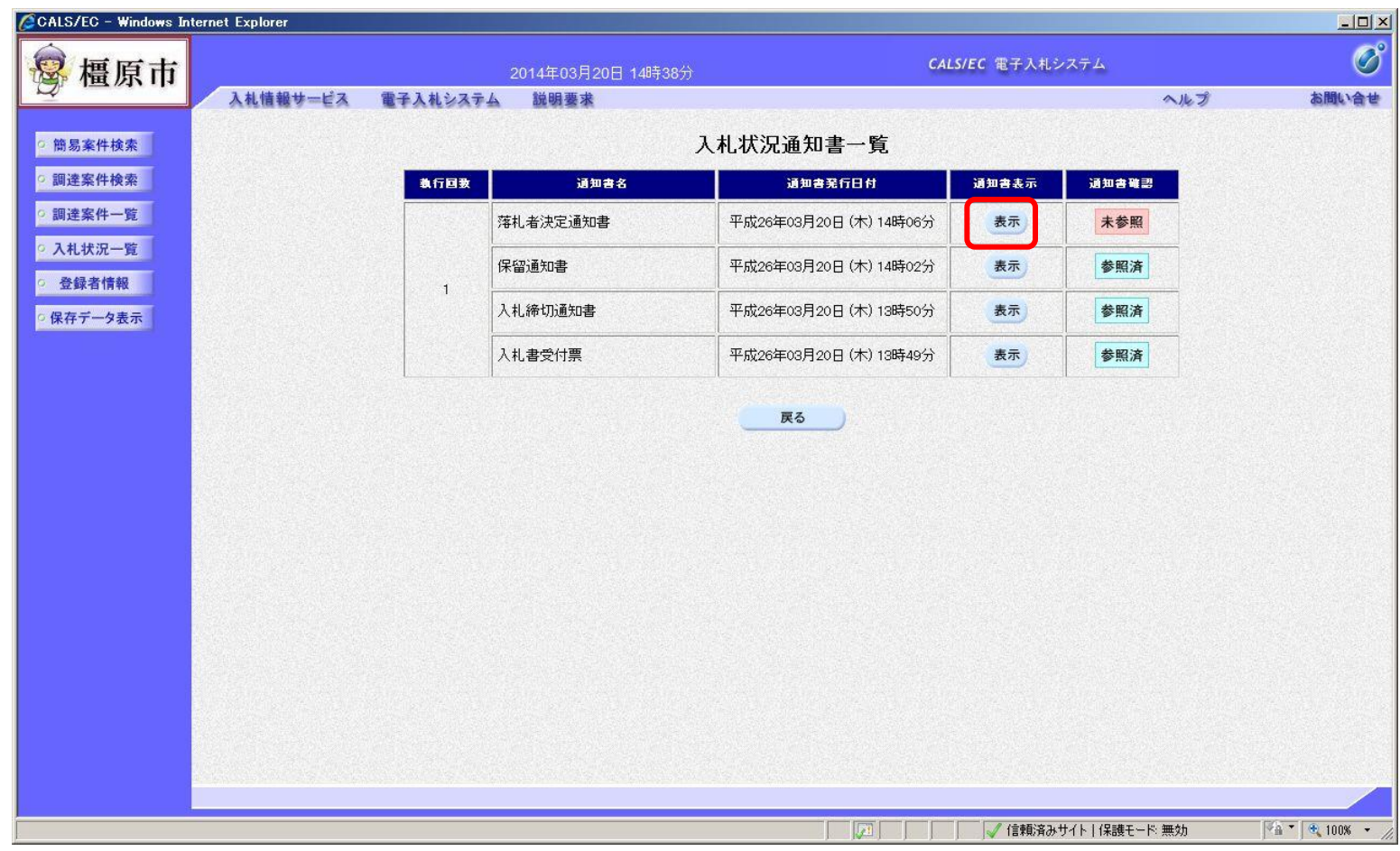

#### 事後審査型条件付き一般競争入札の操作 (落札者決定通知書の表示)

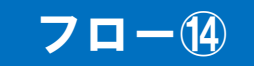

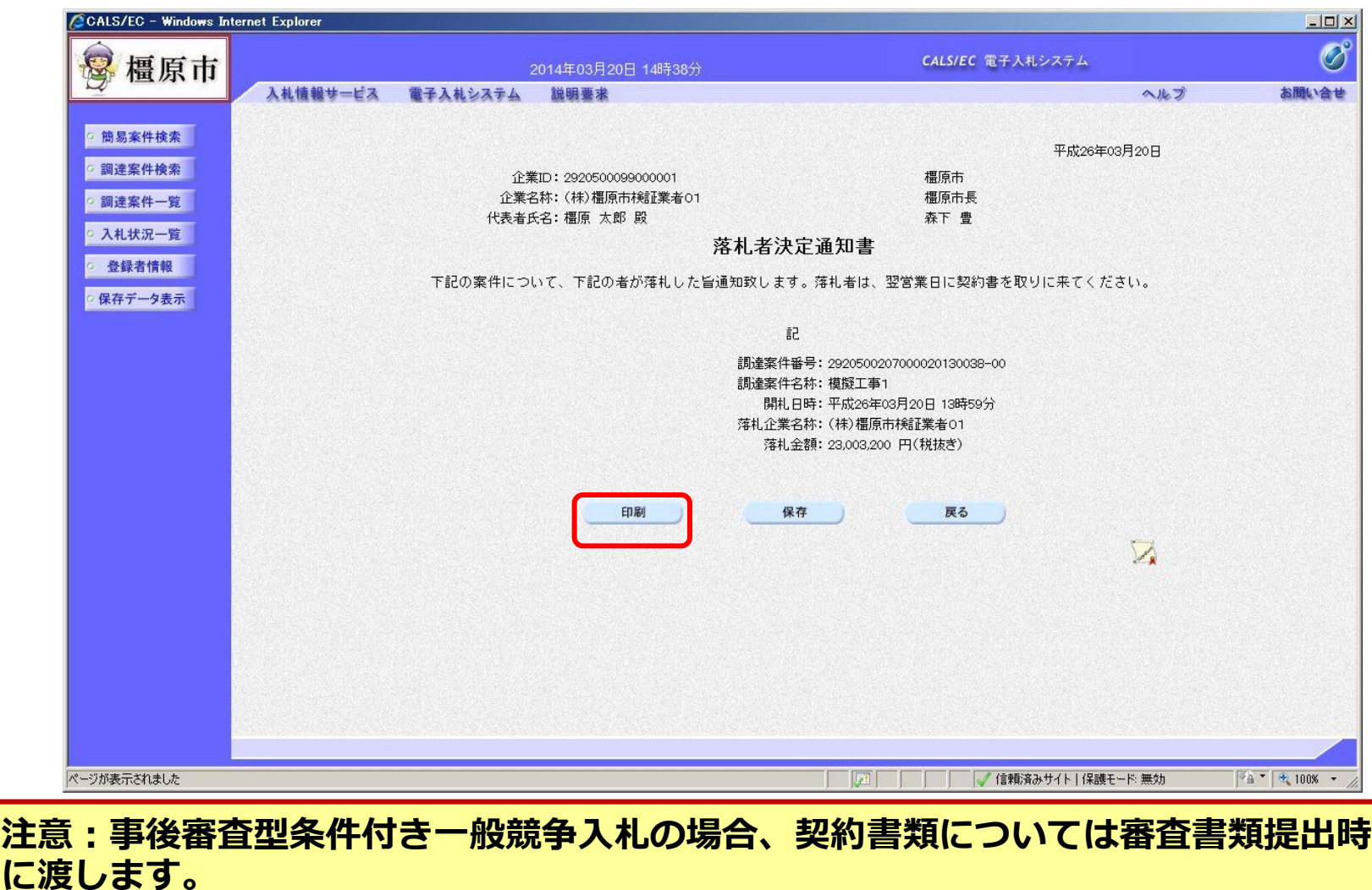

#### 事後審査型条件付き一般競争入札の操作 (落札者決定通知書の印刷)

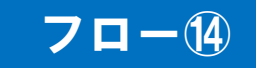

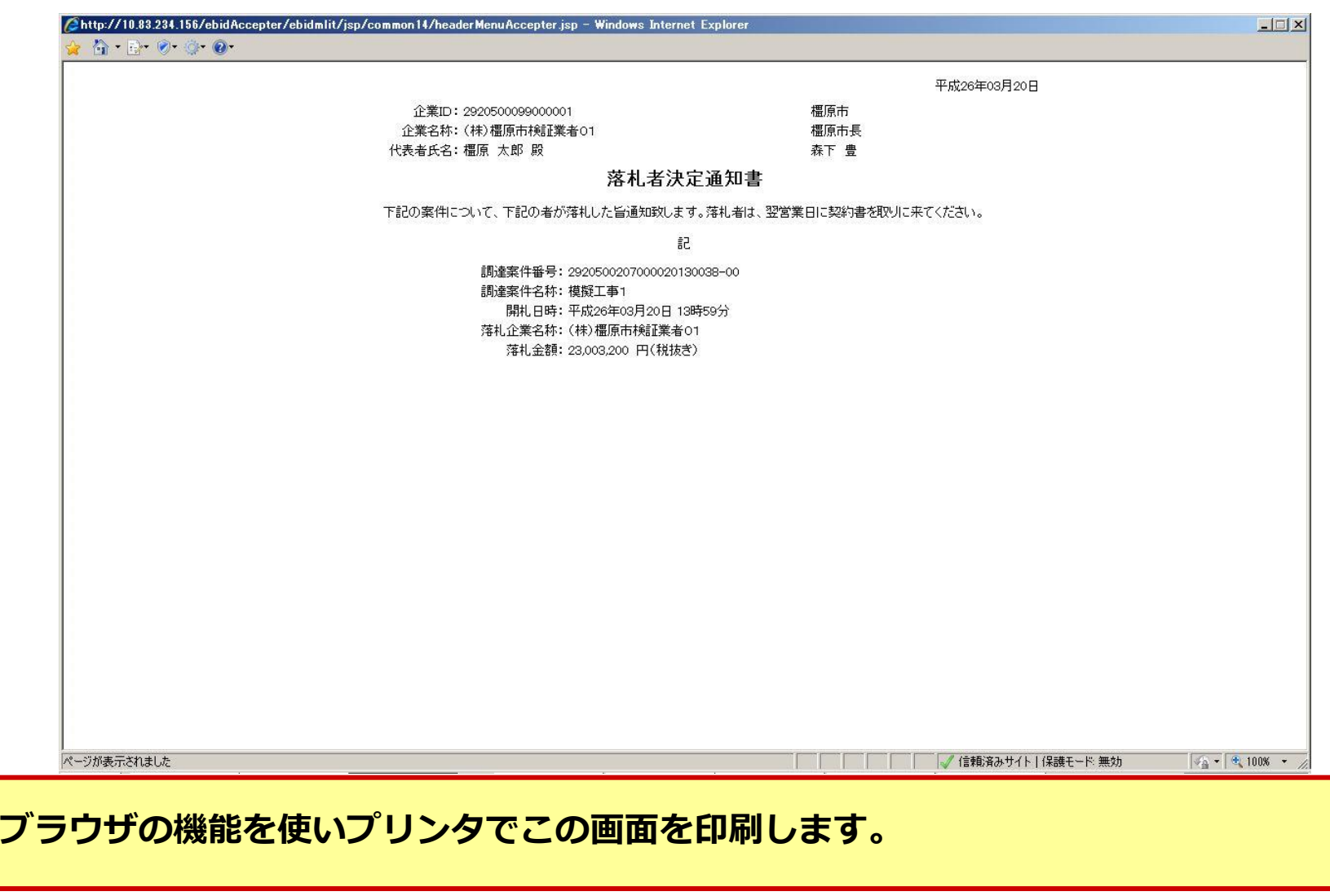